# **Electronic Monthly Operation Reporting (eMOR)**

**DEP Central District**

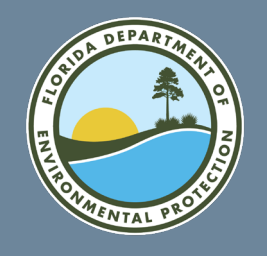

## **Monthly Operation Reports FLORIDA DEPARTMENT OF ENVIRONMENTAL PROTECTION**

- The drinking water section statewide receives approximately 54,000 Monthly Operation Reports (MORs) from Florida public water systems annually.
- Water system operators can now report the MOR (DEP Form 62-555.900(3)) for community, non-transient non-communities, and transient non-communities that treat or purchase groundwater, via the DEP Business Portal.
- A public-facing MOR will be produced and placed in Oculus.

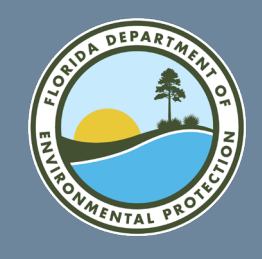

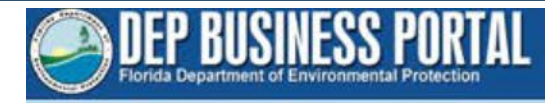

• Go to the DEP Business Portal.

[fldepportal.com](https://www.fldepportal.com/DepPortal/go/home)

• Click "Submit."

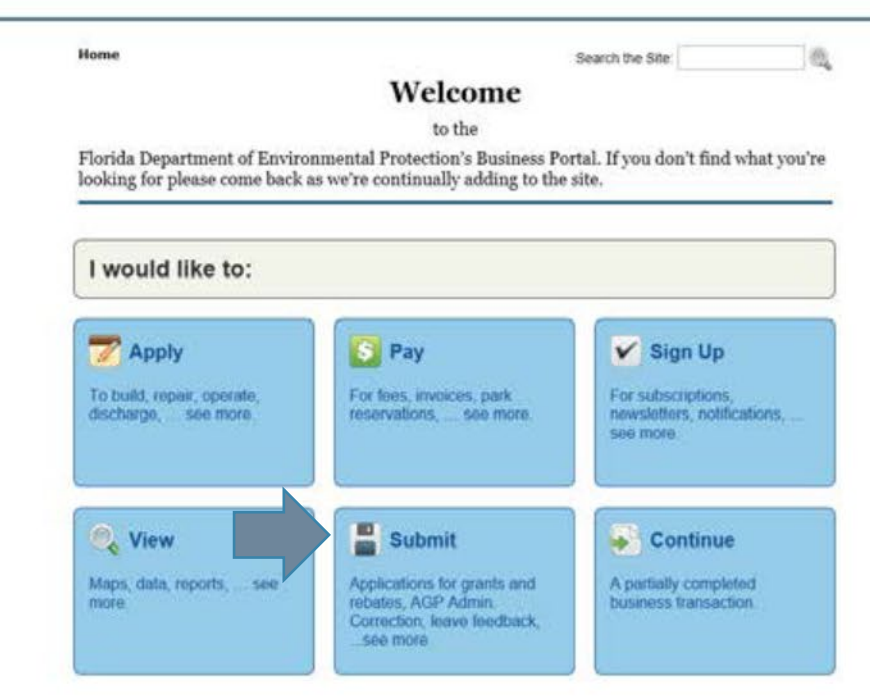

DEP Home 1 About DEP | Contact Us 1 Site Map

**FloridaDEP.gov/Central 407-897-4100**

Register | Already have an account? Sign In

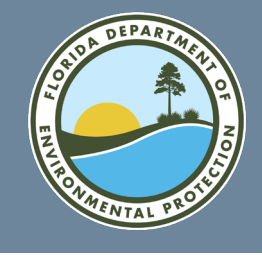

• Click "Report."

#### **eMOR FLORIDA DEPARTMENT OF ENVIRONMENTAL PROTECTION**

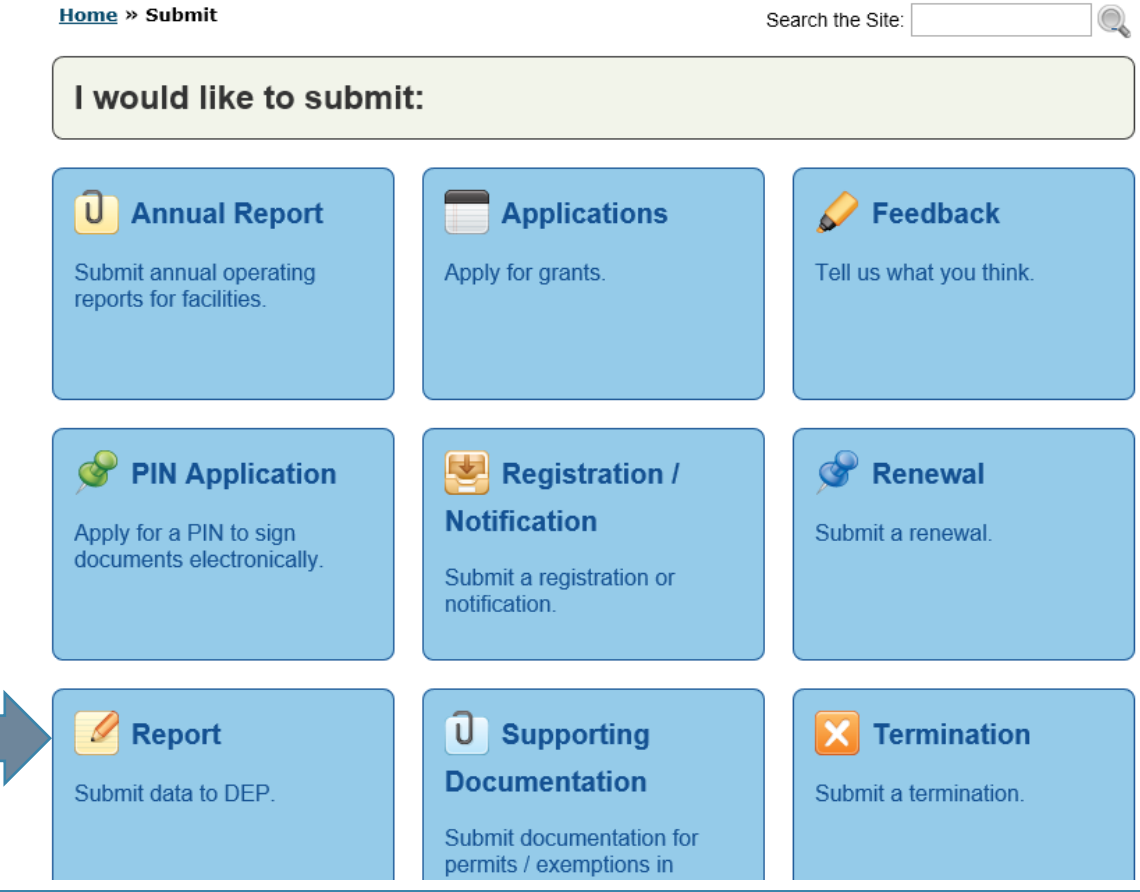

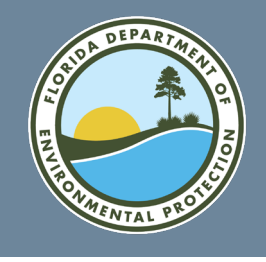

**Home » Submit » Report** Search the Site: I would like to submit a report for: **Annual Wetslip Revenue Report Construction & Demolition Debris Facility Report County Solid Waste Management** EzDMR (NPDES Stormwater, Industrial and Domestic Wastewater) **PWS Monthly Operation Report** Recycling Reporting System (Re-TRAC) **Solid Waste Quantity Report** Watershed Information Network Data

**FloridaDEP.gov/Central 407-897-4100**

• Click "PWS Monthly Operation Report."

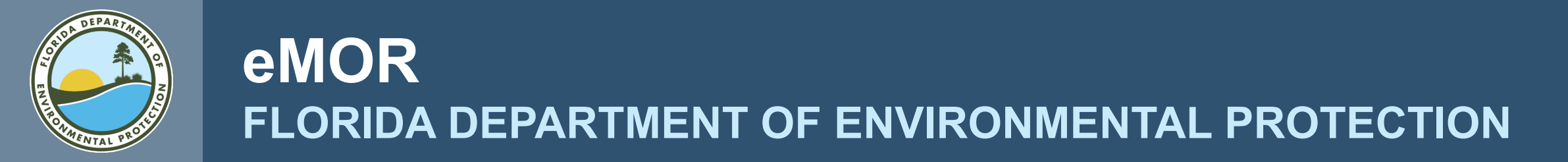

• This will bring up the DEP Portal Sign In screen.

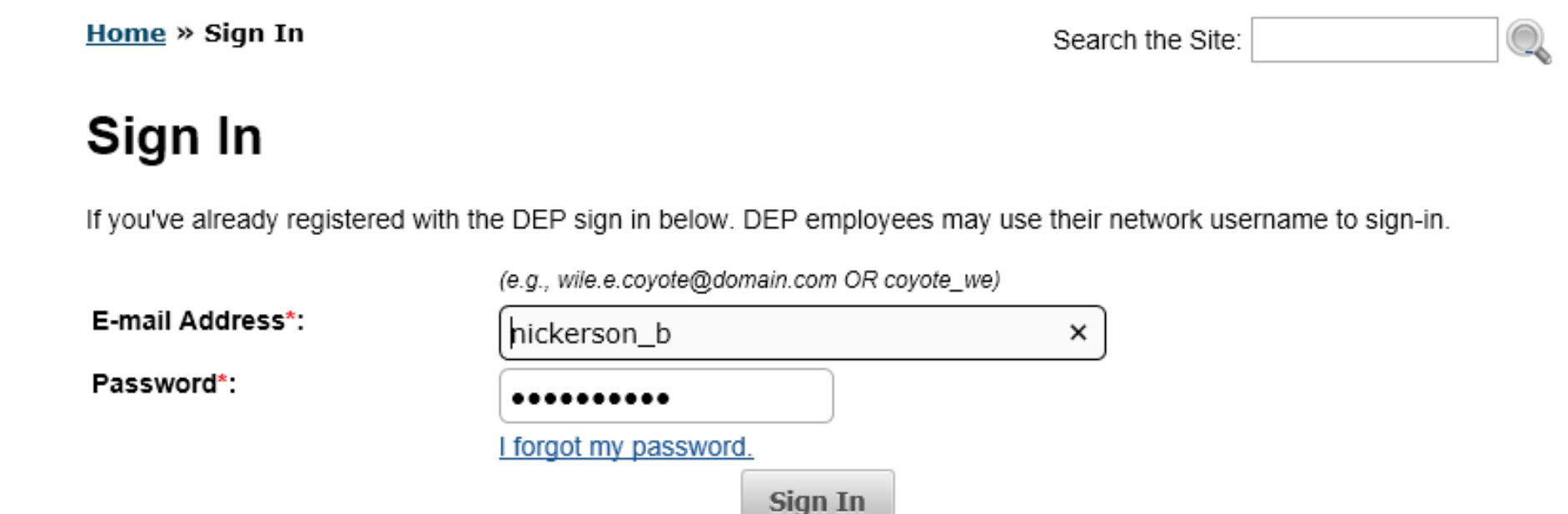

If not, then register.

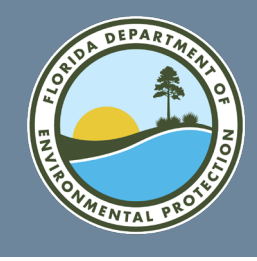

- If you need to register a new account, clicking on the "register" link will bring up the registration page.
- Follow sign in instructions to get to the MOR Introduction screen.

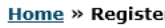

#### **Register**

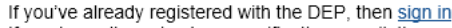

- . If you haven't received your verification e-mail, then we can re-send your verification
- If you are a registered user but have forgotten your password, then reset your passw

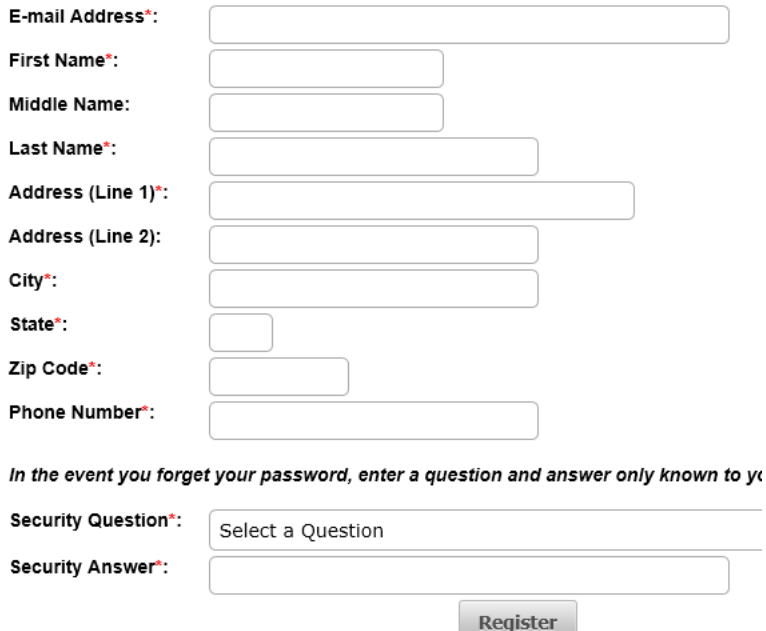

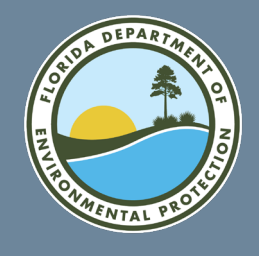

• Follow sign in instructions to get to the MOR Introduction screen. Enter a descriptive report title.

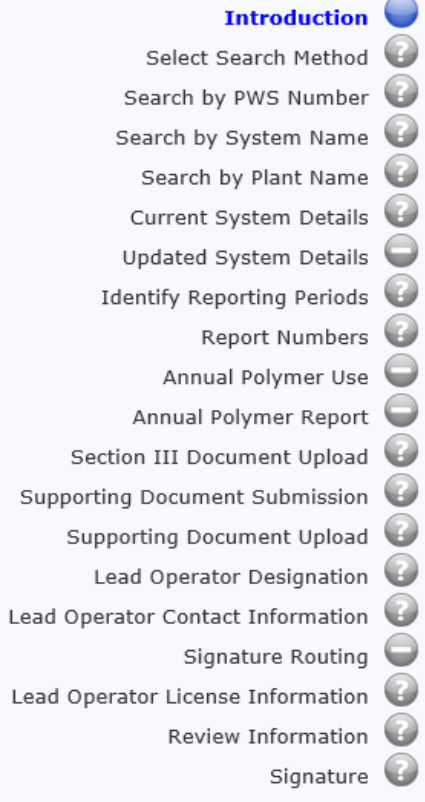

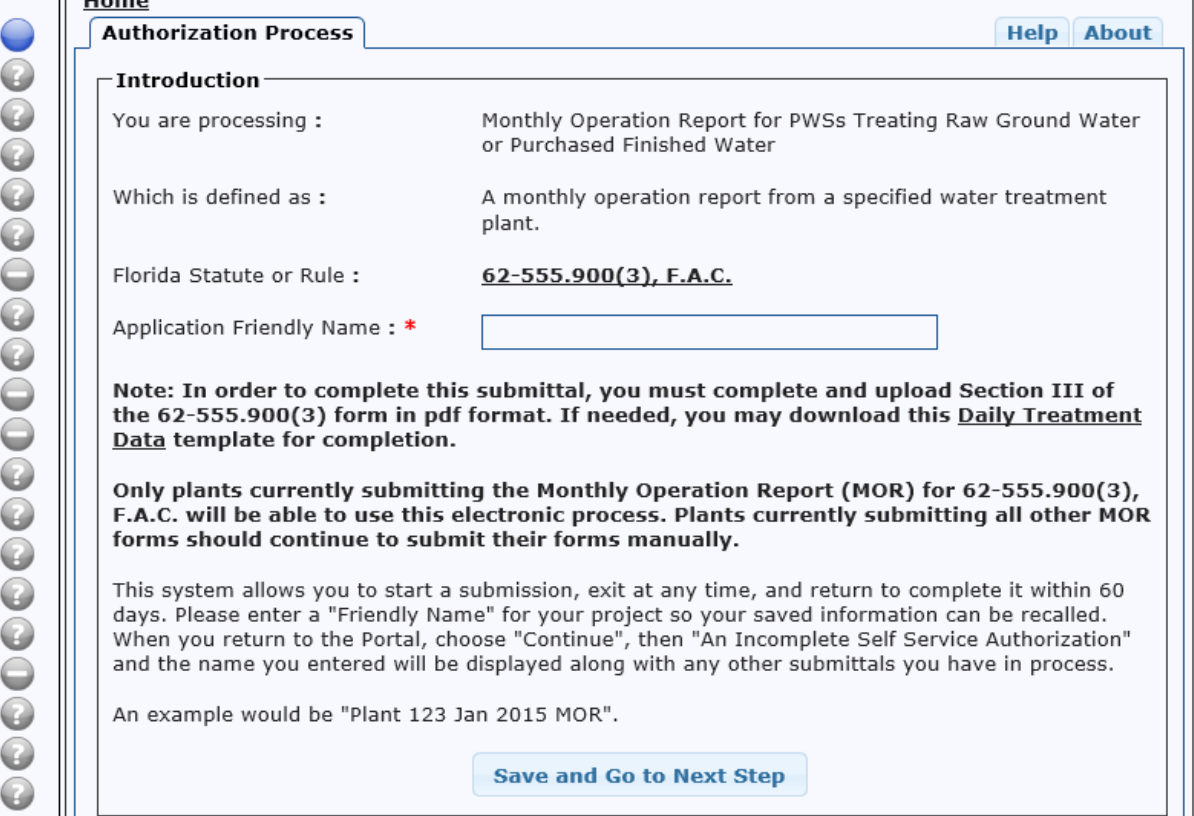

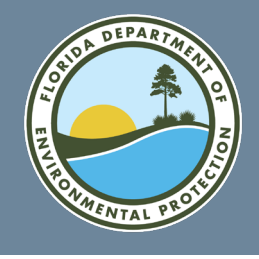

– Home

• Select search method – there are three options.

> Option 1: Search by system name.

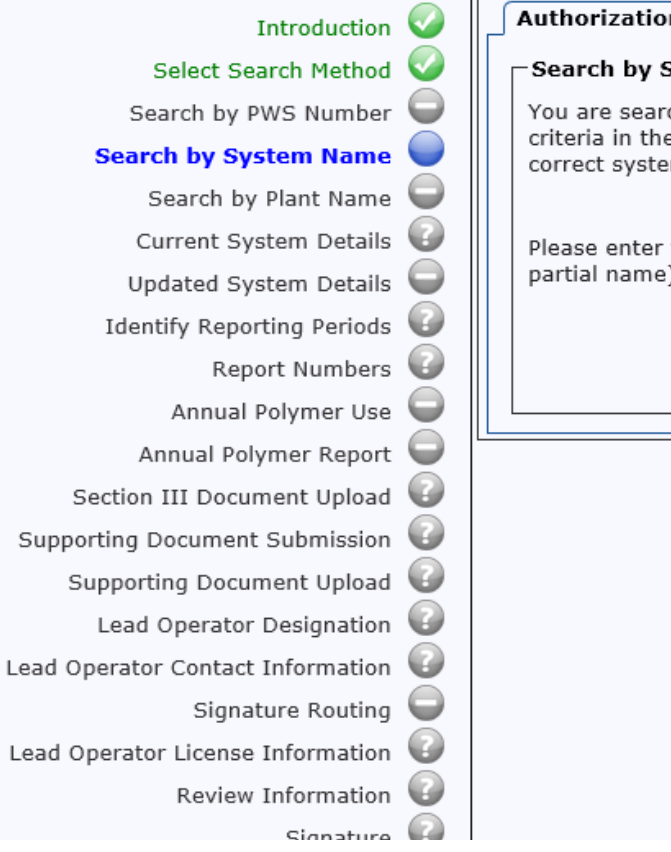

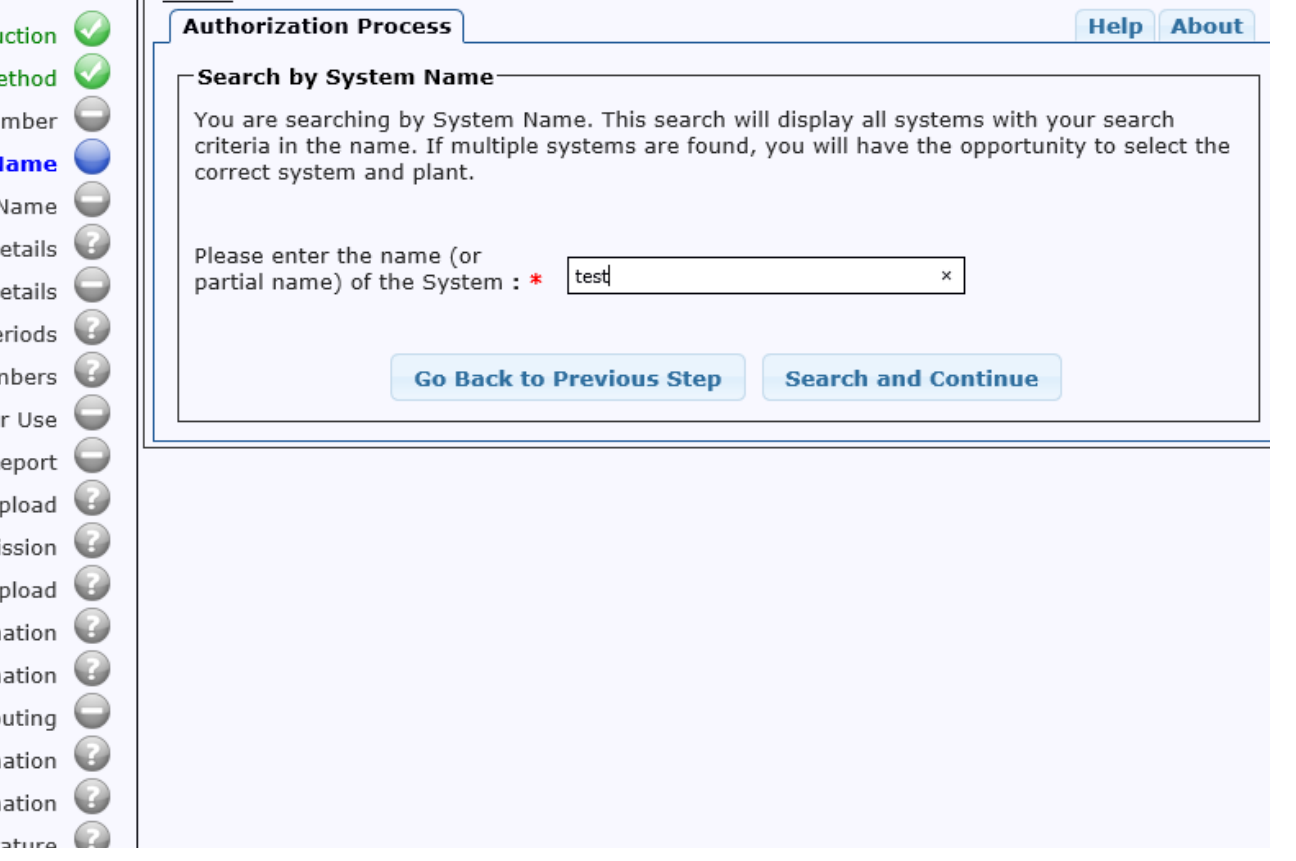

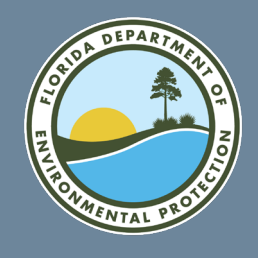

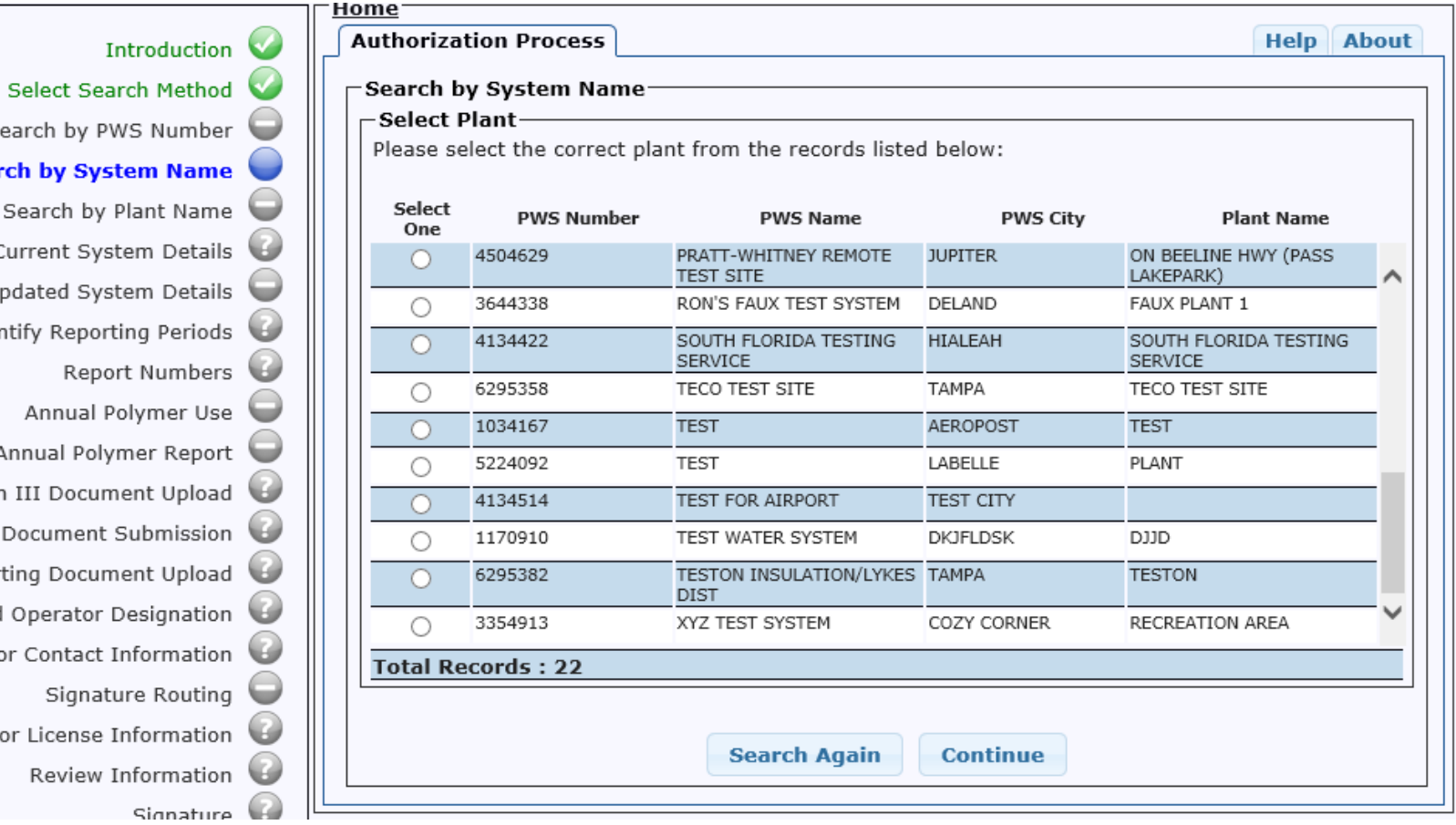

Search by P **Search by Sys** Search by Current Sys Updated Sys Identify Repor Repo Annual F Annual Poly Section III Docun Supporting Document Supporting Docun Lead Operator Lead Operator Contact Signat Lead Operator License Review

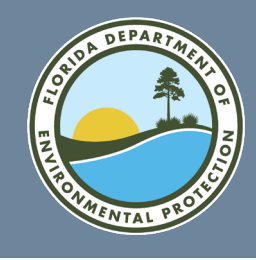

<u> ⊟ome</u>

• Option 2: Search by plant name.

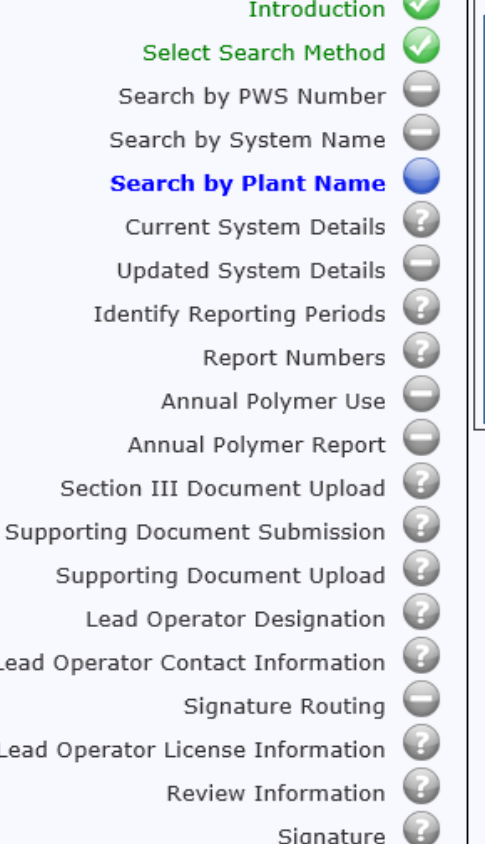

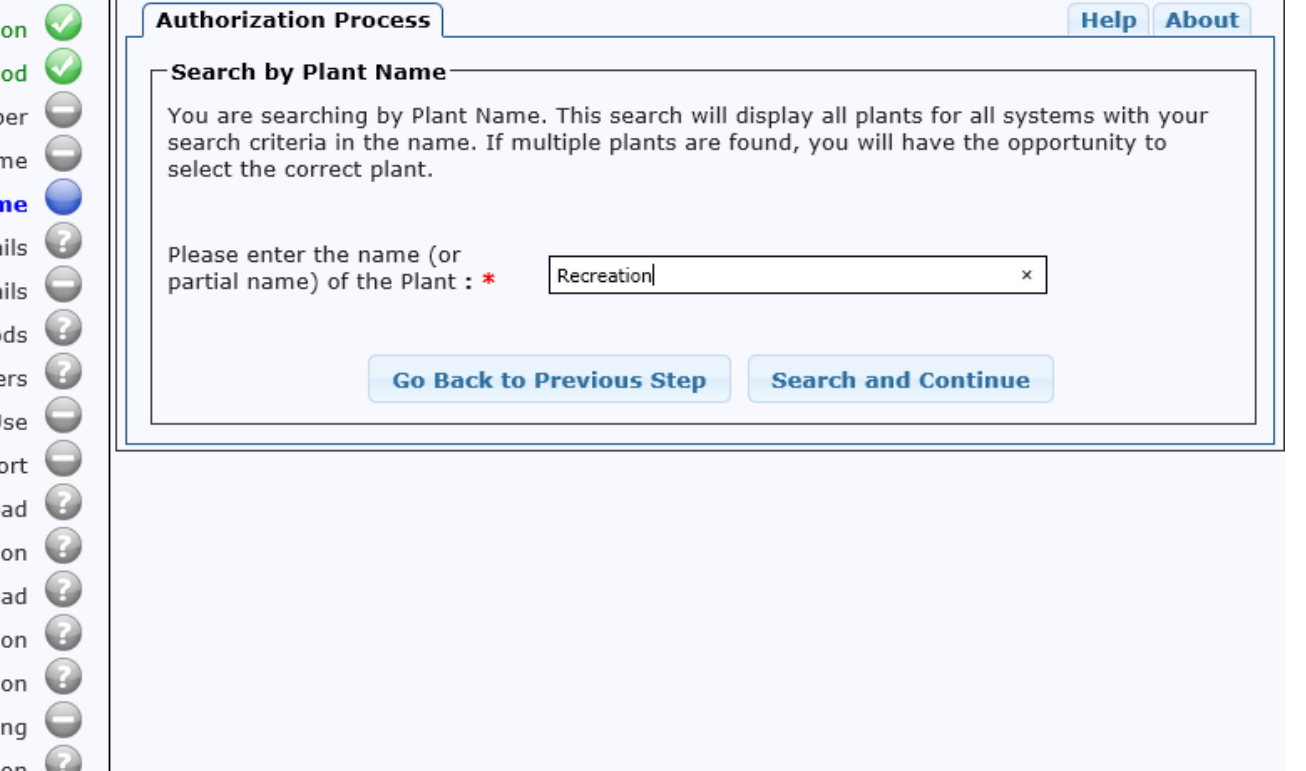

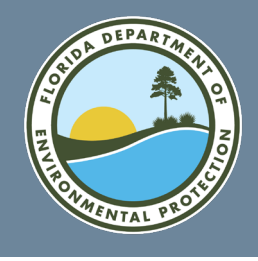

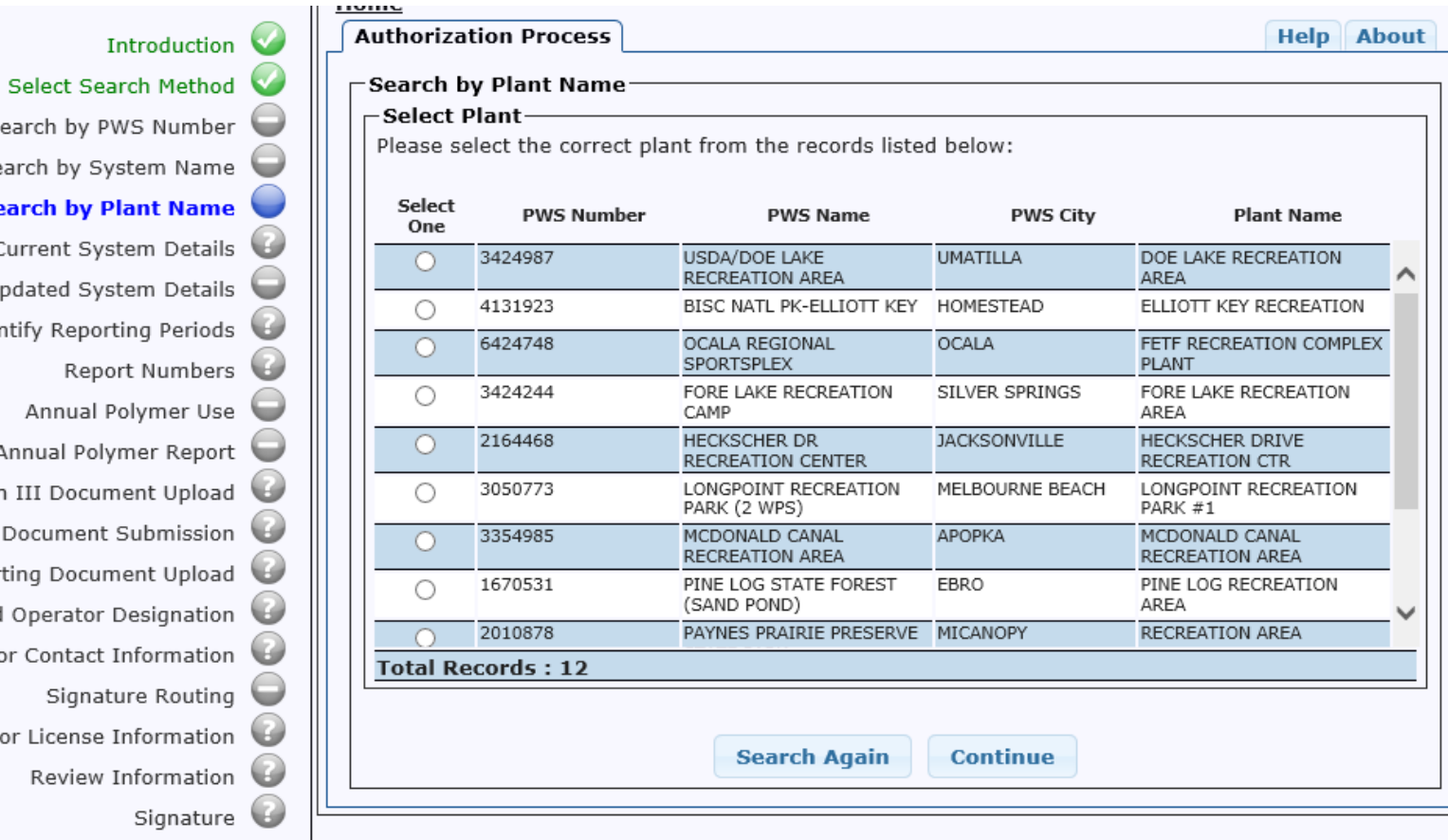

Search by PWS Numbe Search by System Nam **Search by Plant Name** Current System Detail Updated System Detail Identify Reporting Period Report Number Annual Polymer Us Annual Polymer Repor Section III Document Uploa Supporting Document Submissior Supporting Document Uploa Lead Operator Designatio Lead Operator Contact Informatio Signature Routin Lead Operator License Informatio Review Informatio

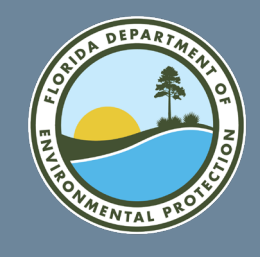

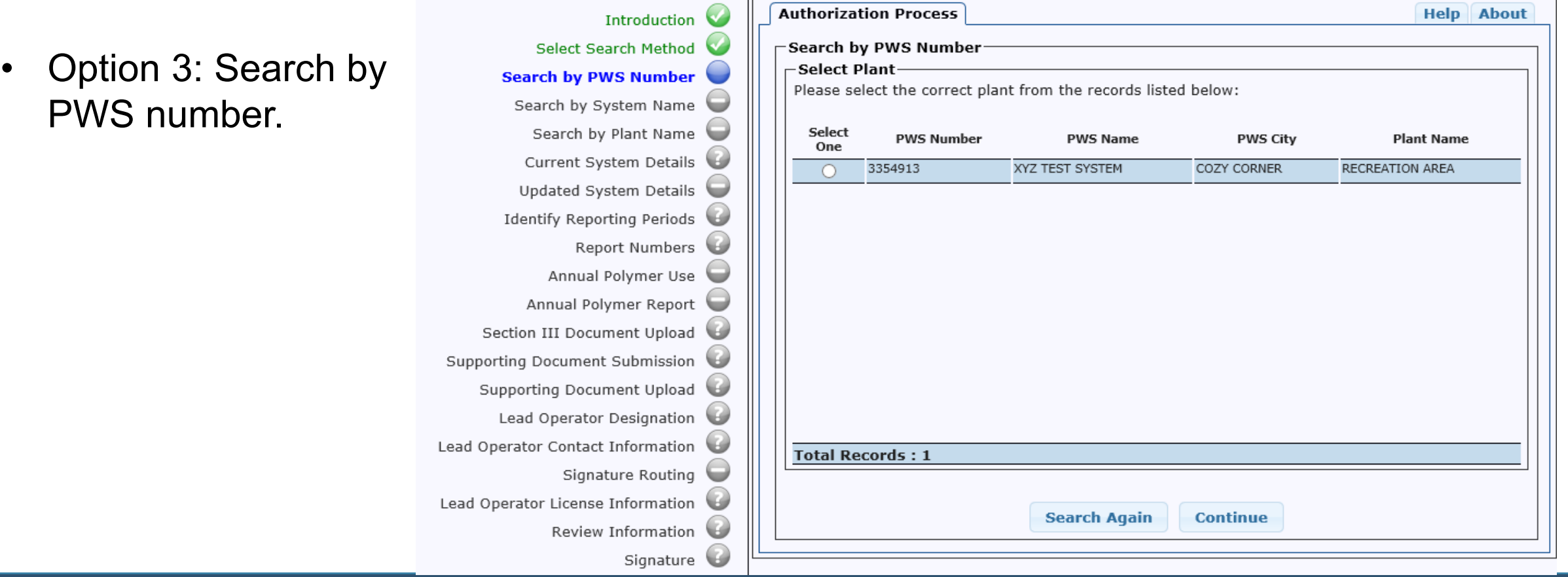

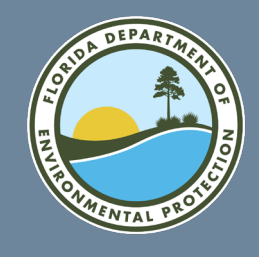

**Current System Details:** 

 $C_{\ell}$  $C($ 

 $C_{\ell}$  $C($ 

W

• Once you have selected an individual system, you get the following system detail screen. You can update any of this information.

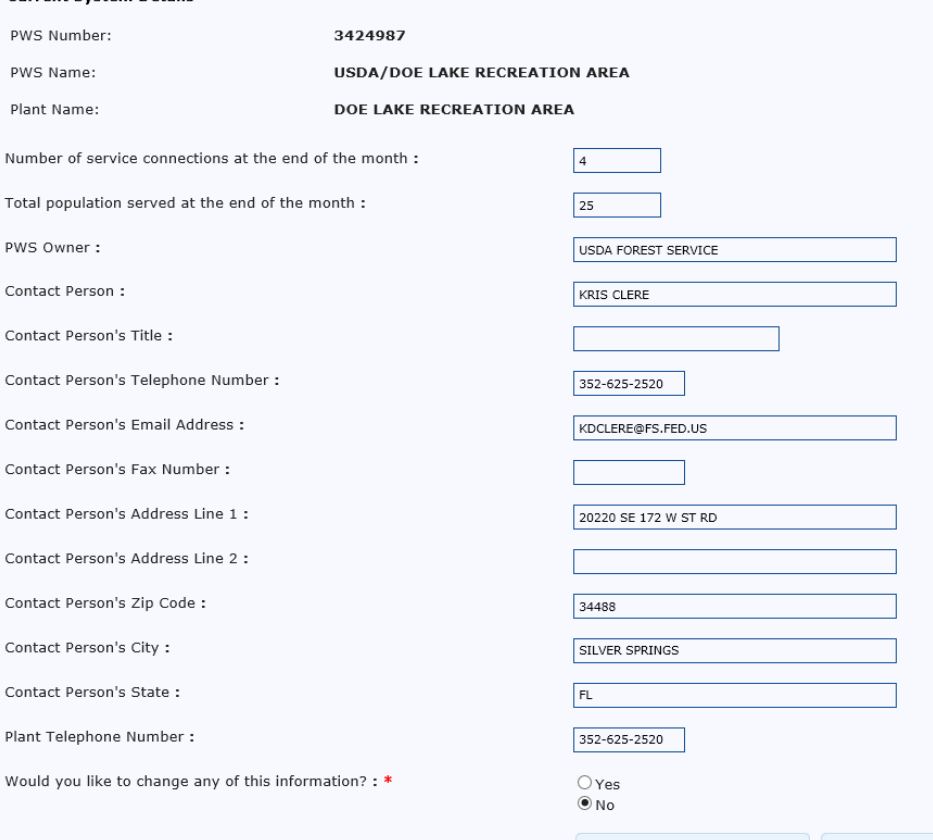

• All fields are initially read-only but selecting the "**Yes**" radio button at the bottom of the screen, then selecting "**Save and Go to Next Step**," will enable the fields to be edited.

**FloridaDEP.gov/Central 407-897-4100**

**Go Back to Previous Step** 

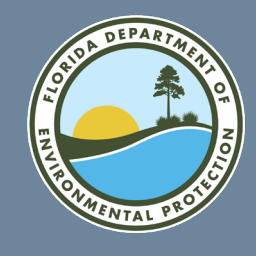

• Select Reporting Periods – select the reports to be entered in this session.

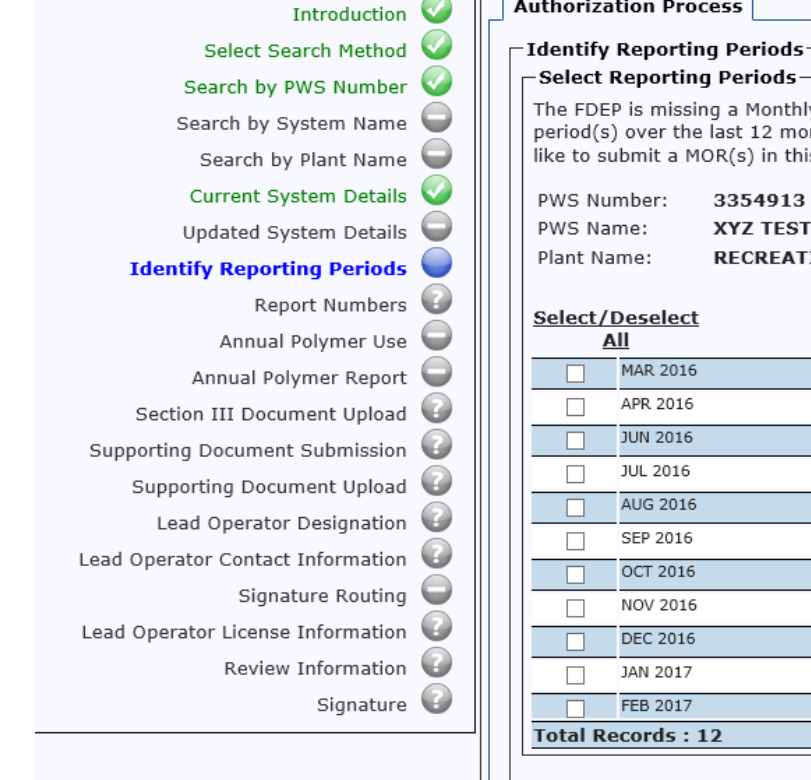

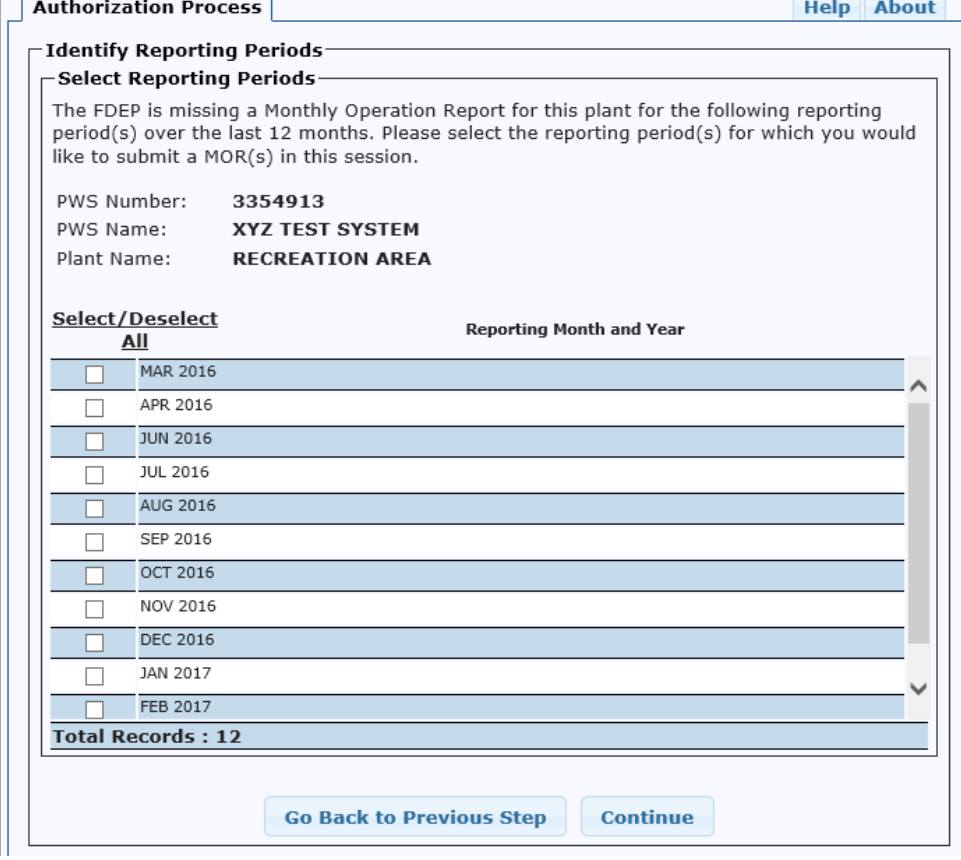

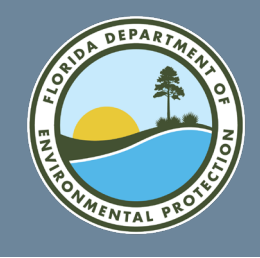

• The following screen shows reports ready to be entered.

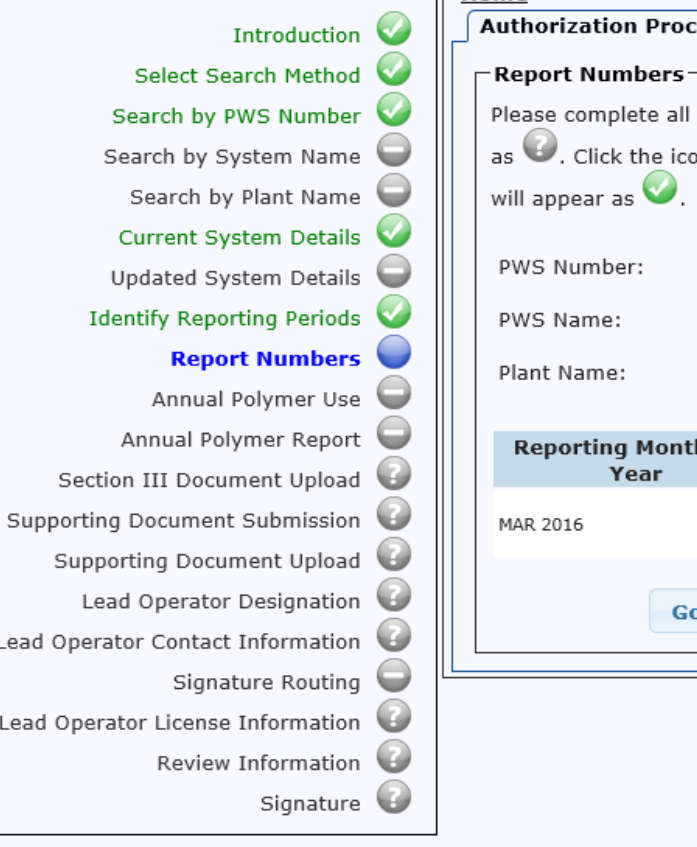

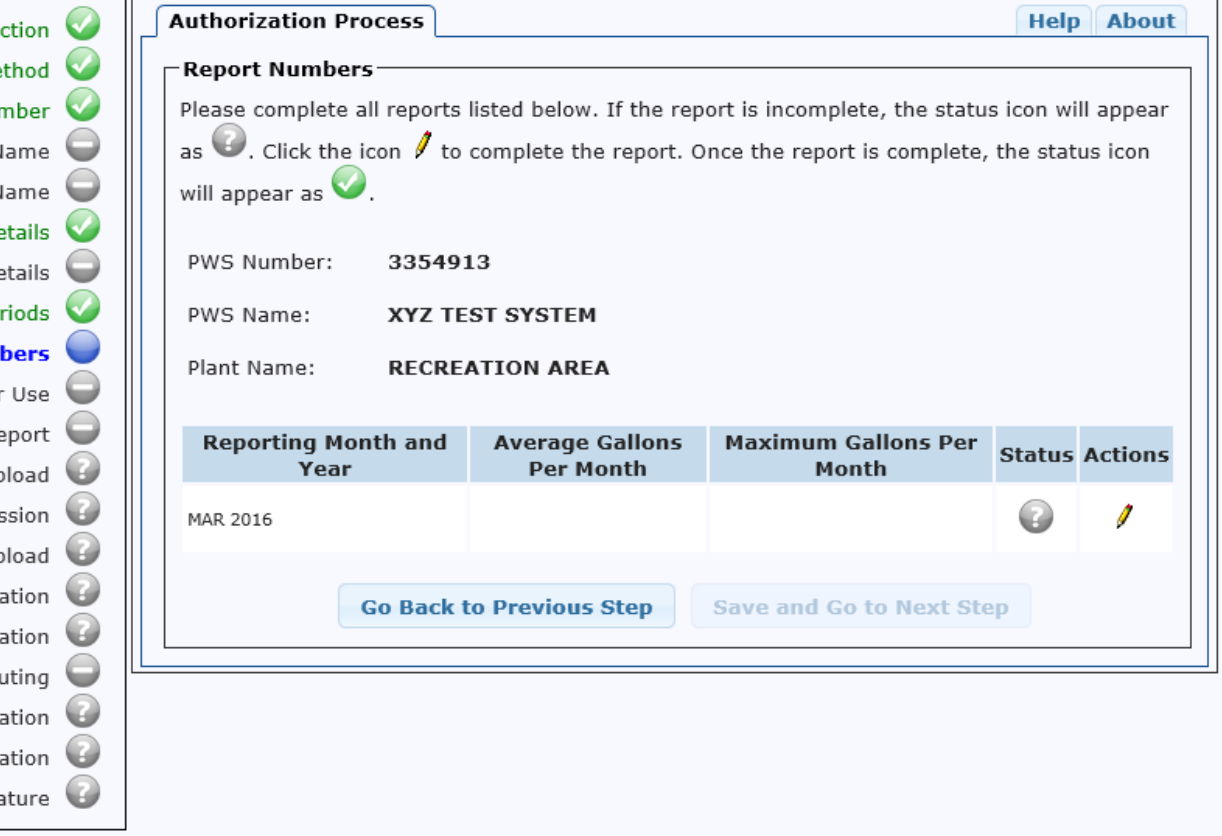

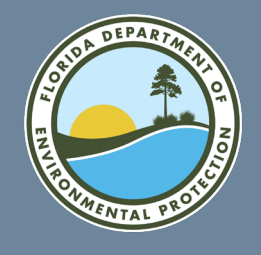

Select the pencil icon to enter editing mode for the selected MOR. Enter relevant data and select "Continue." If the MOR is for the month of December, the screens for "Annual Polymer Use" and "Annual Polymer Report" will come up.

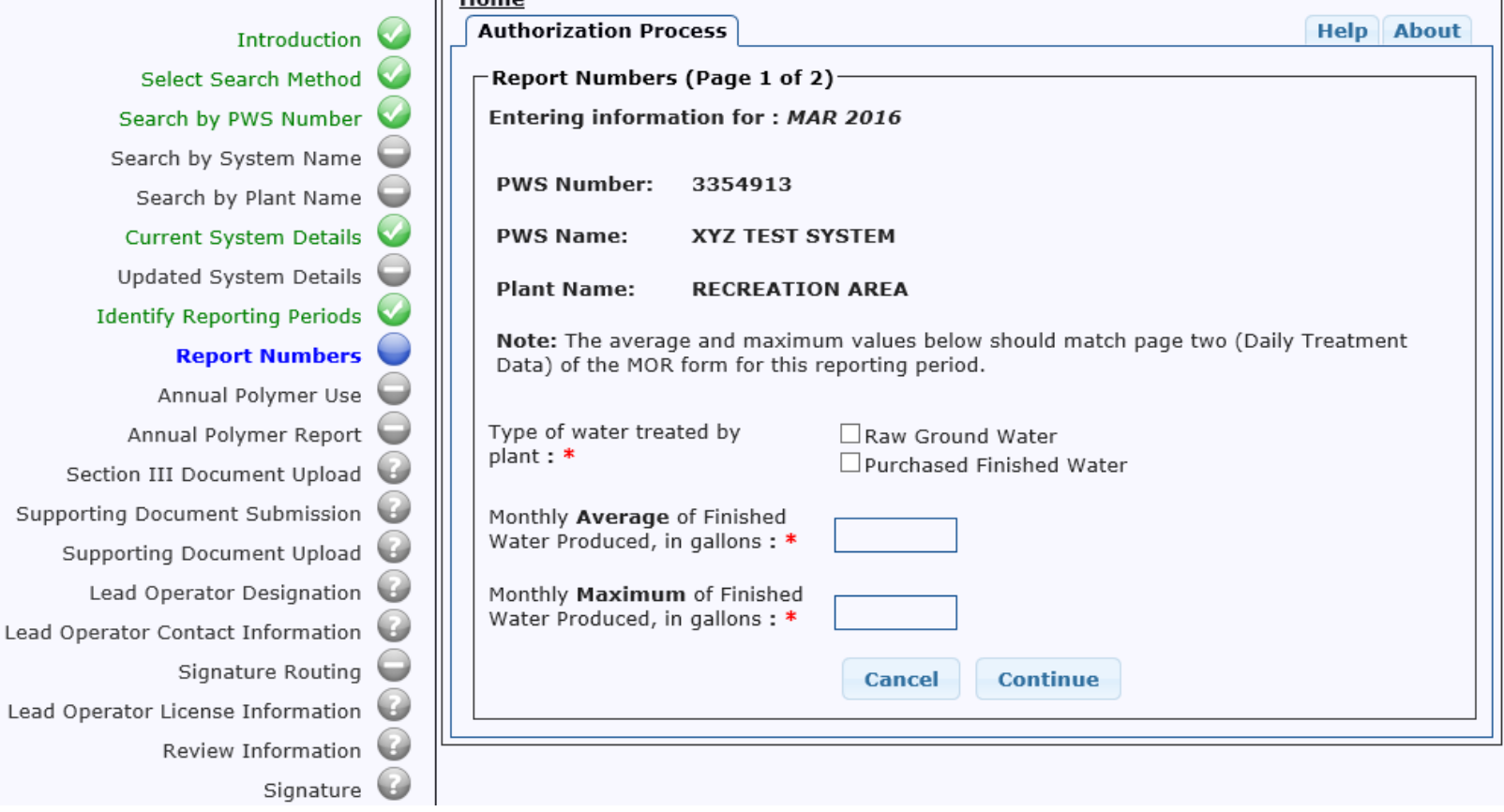

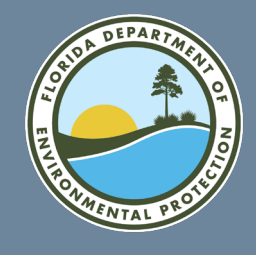

-Report Numbers (Page 2 of 2)

• Fill in all operators associated with the plant and month being reported.

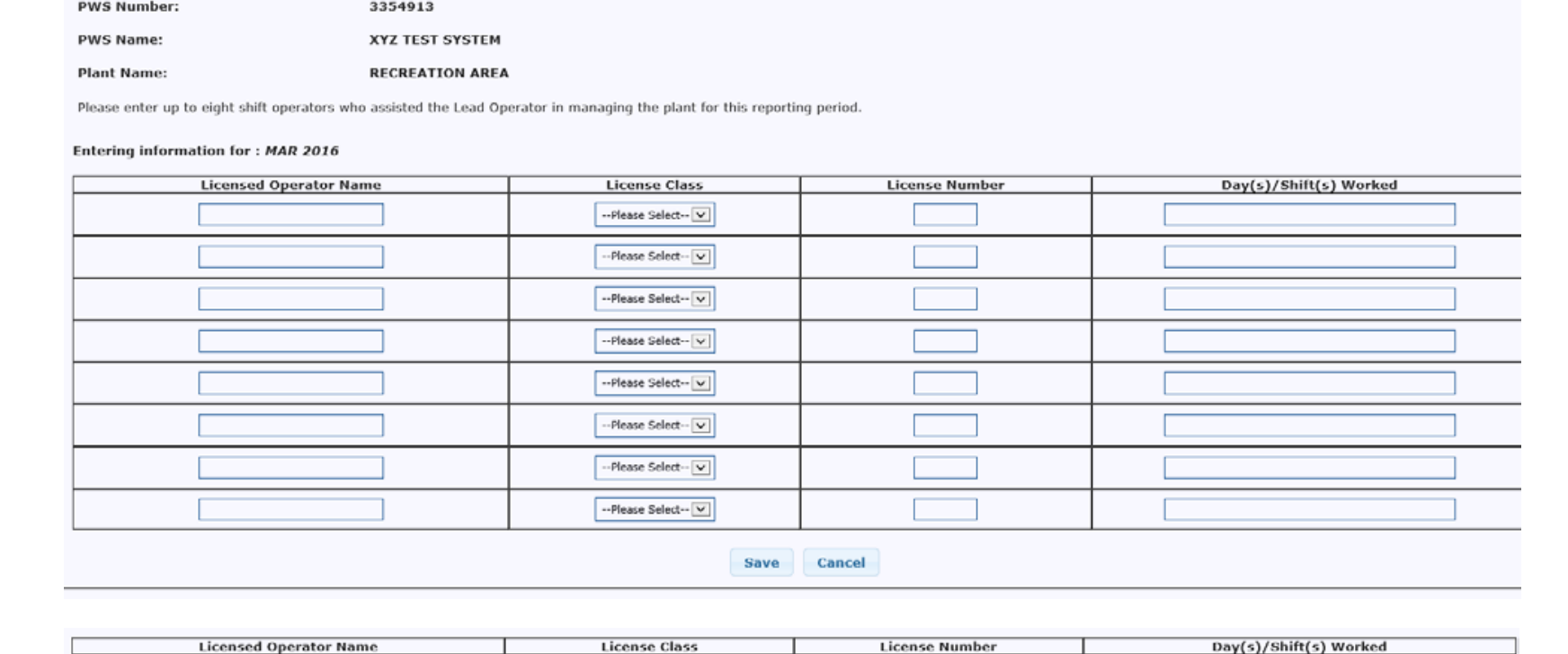

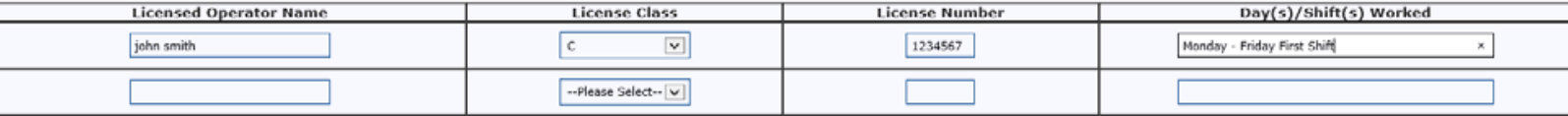

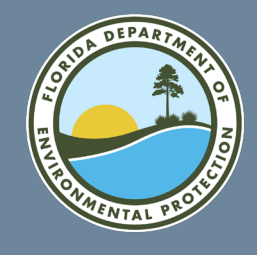

 $\curvearrowright$ 

• MOR data entry completed.

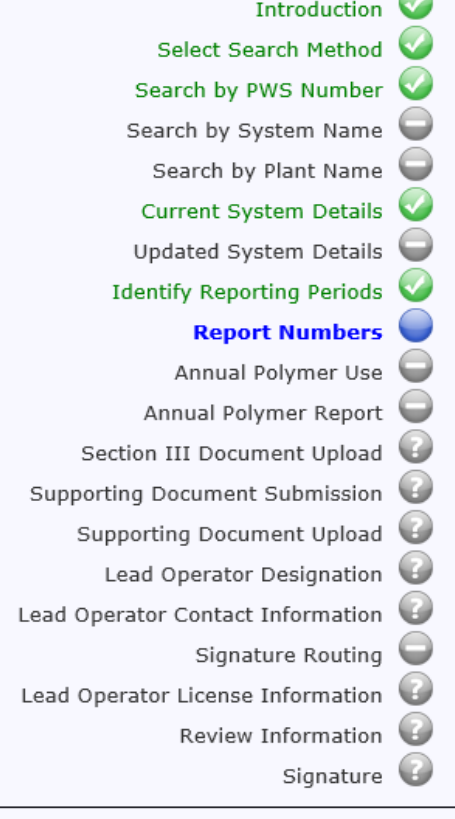

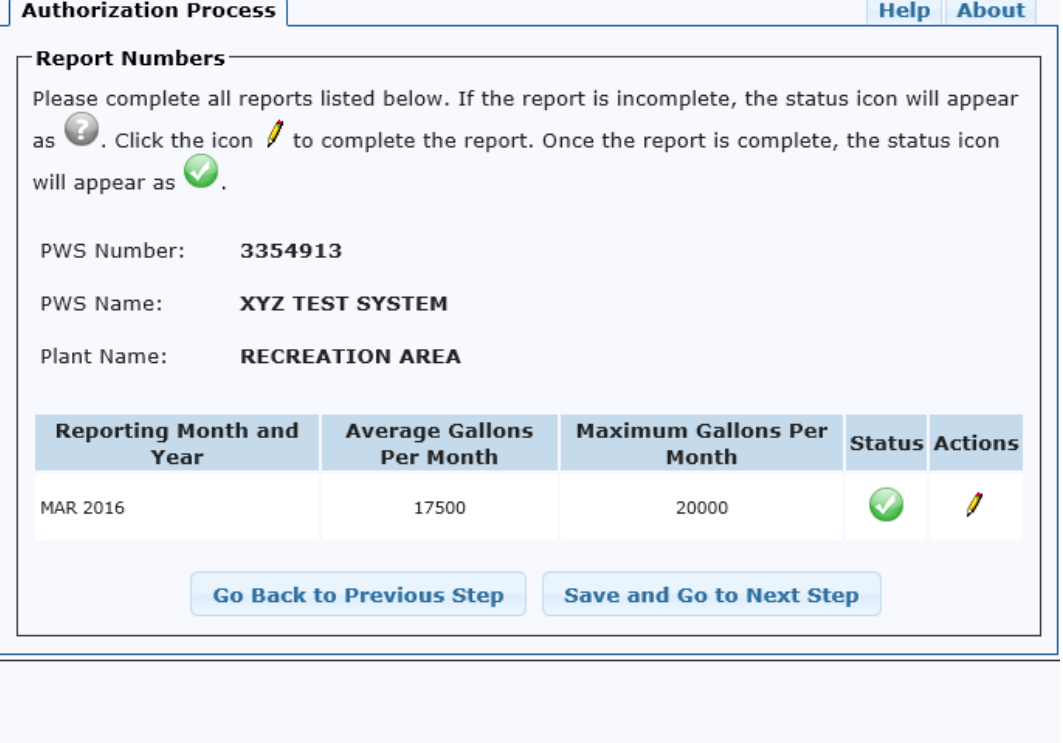

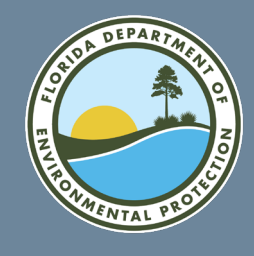

I HOUS

Section III document upload.

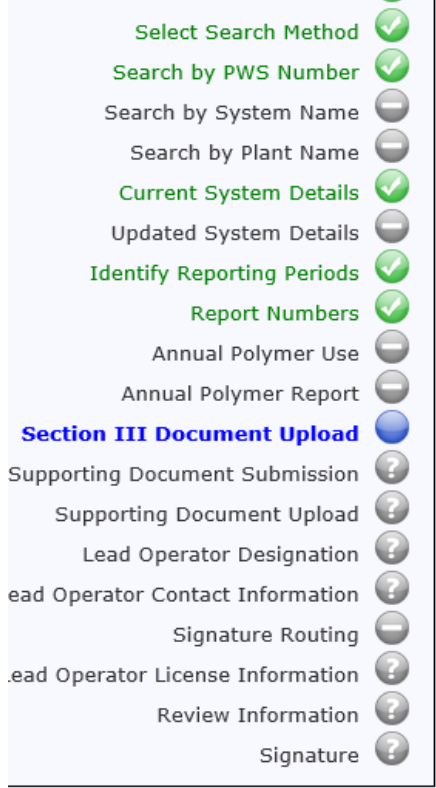

Introduction

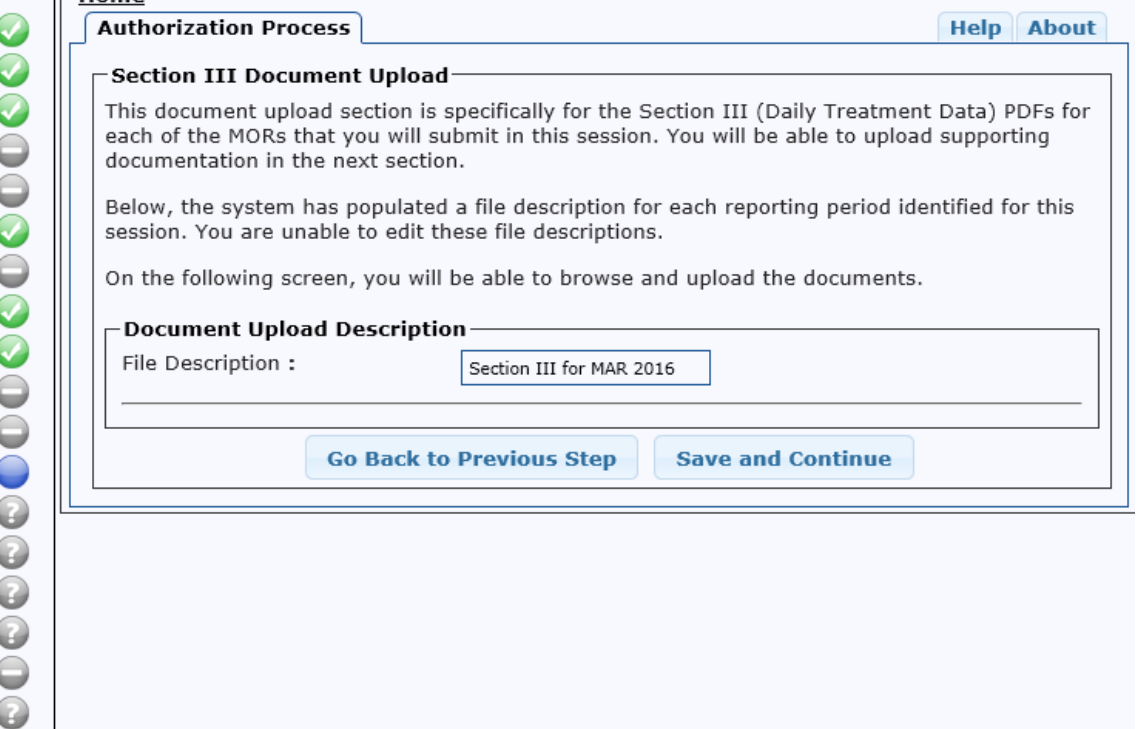

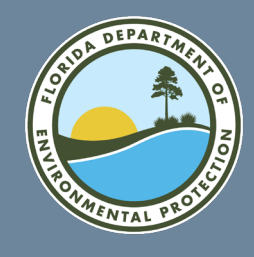

1⊏Home

Select the file to upload.

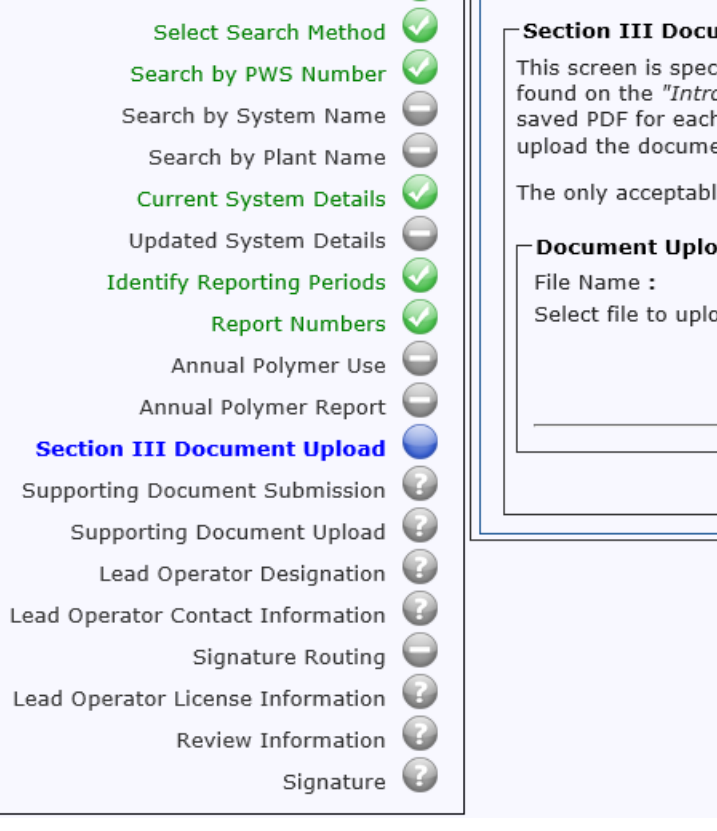

Introduction

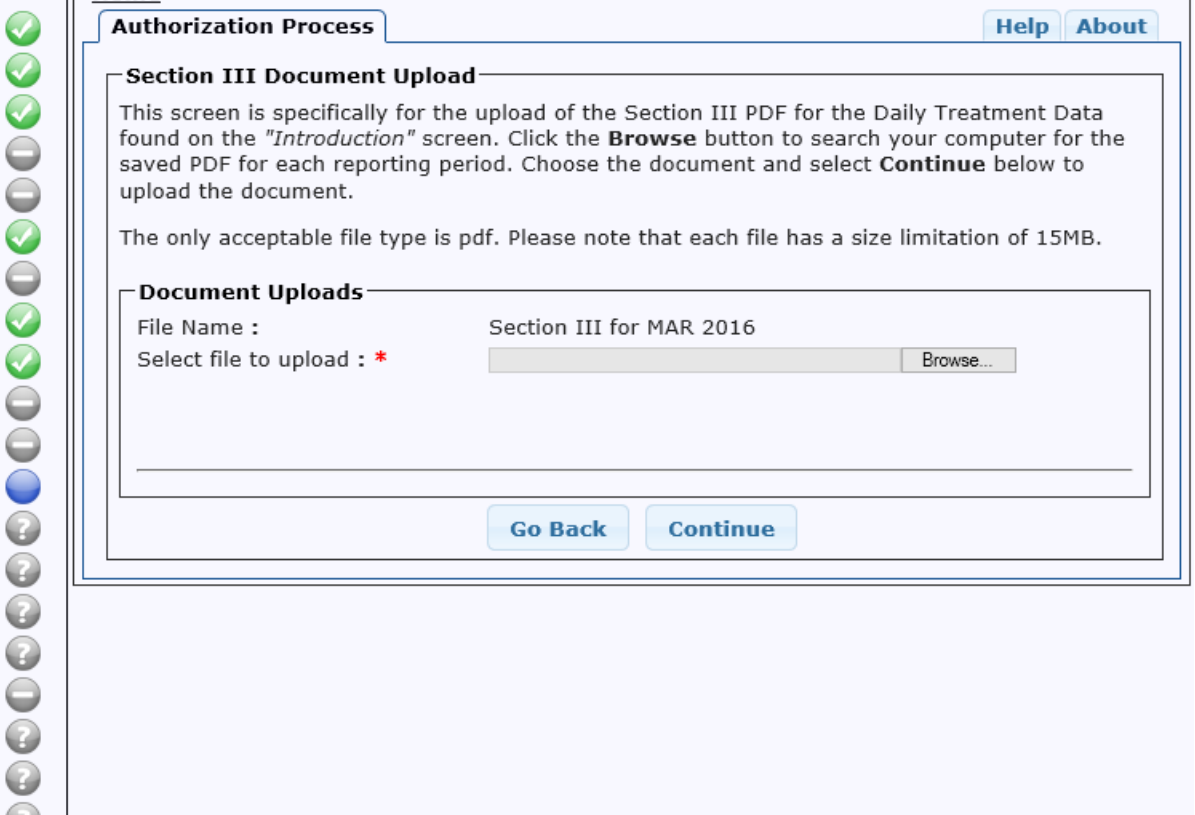

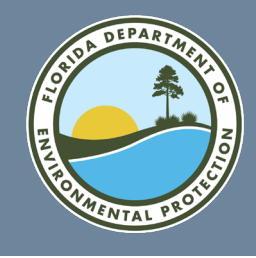

<u>'Home</u>

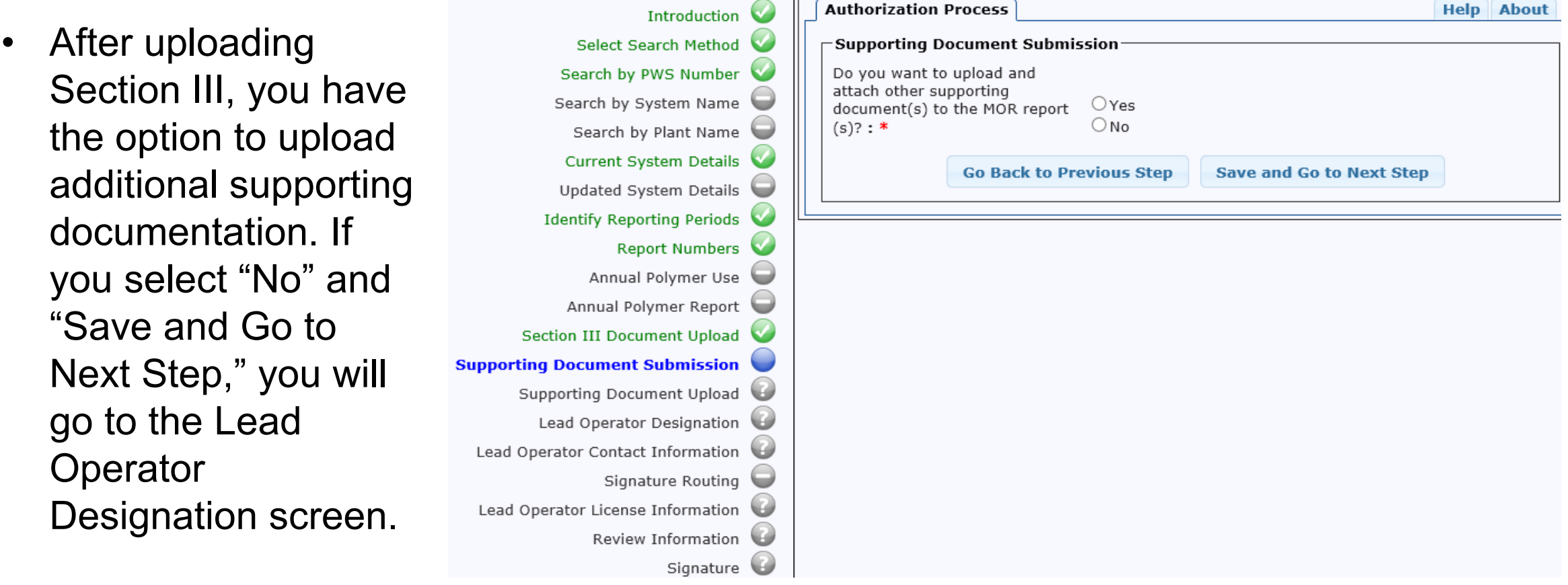

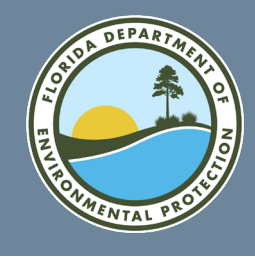

<u>- nome</u>

Selecting "Yes" brings up the following screen to upload additional documentation. Name the file(s) you intend to upload and select "Save and Continue."

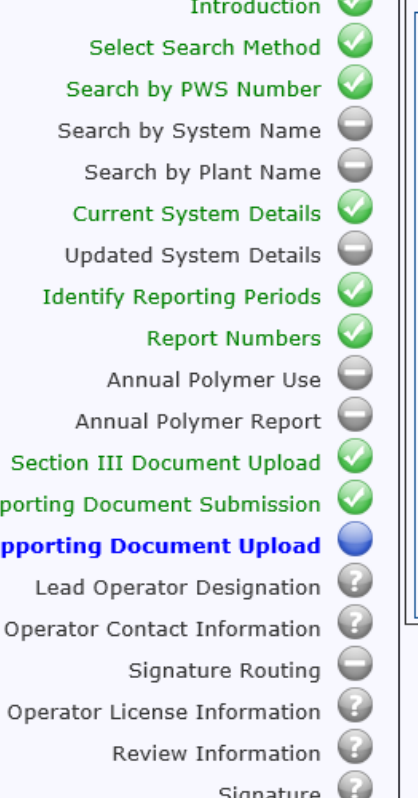

Sup Su

Lead

Lead

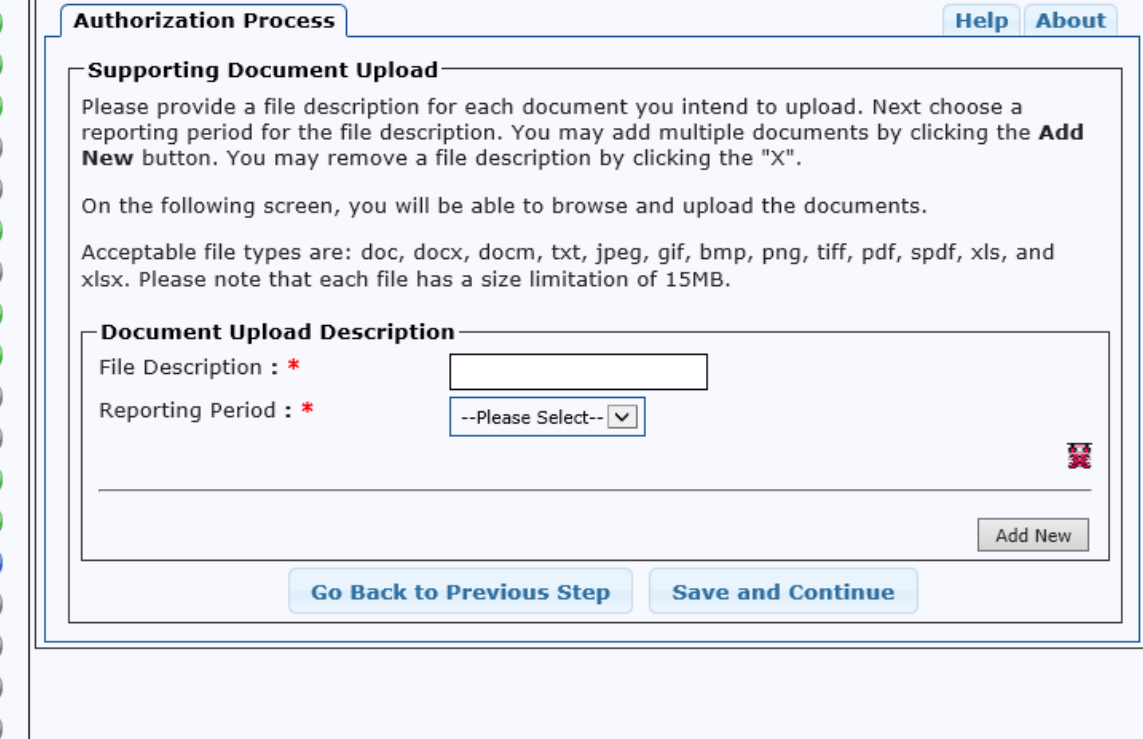

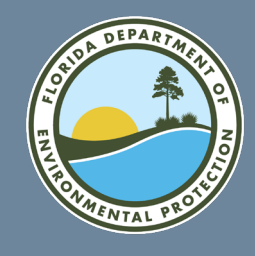

<u> 11 martin - A</u>

Select file and click "Continue."

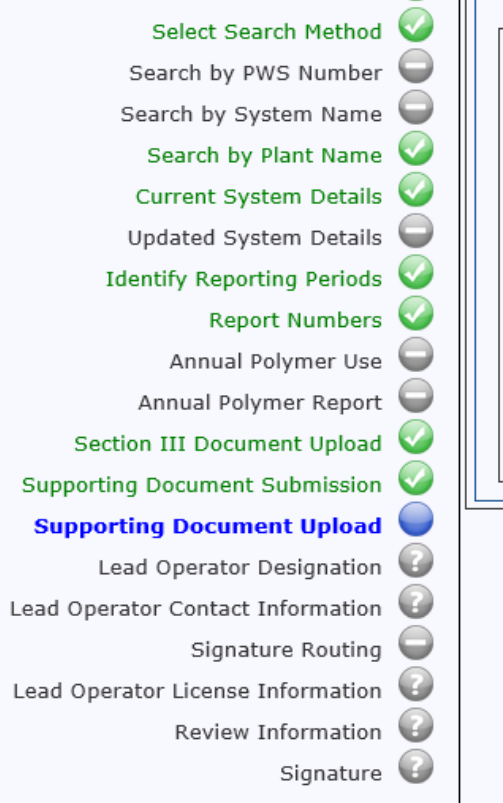

Introduction

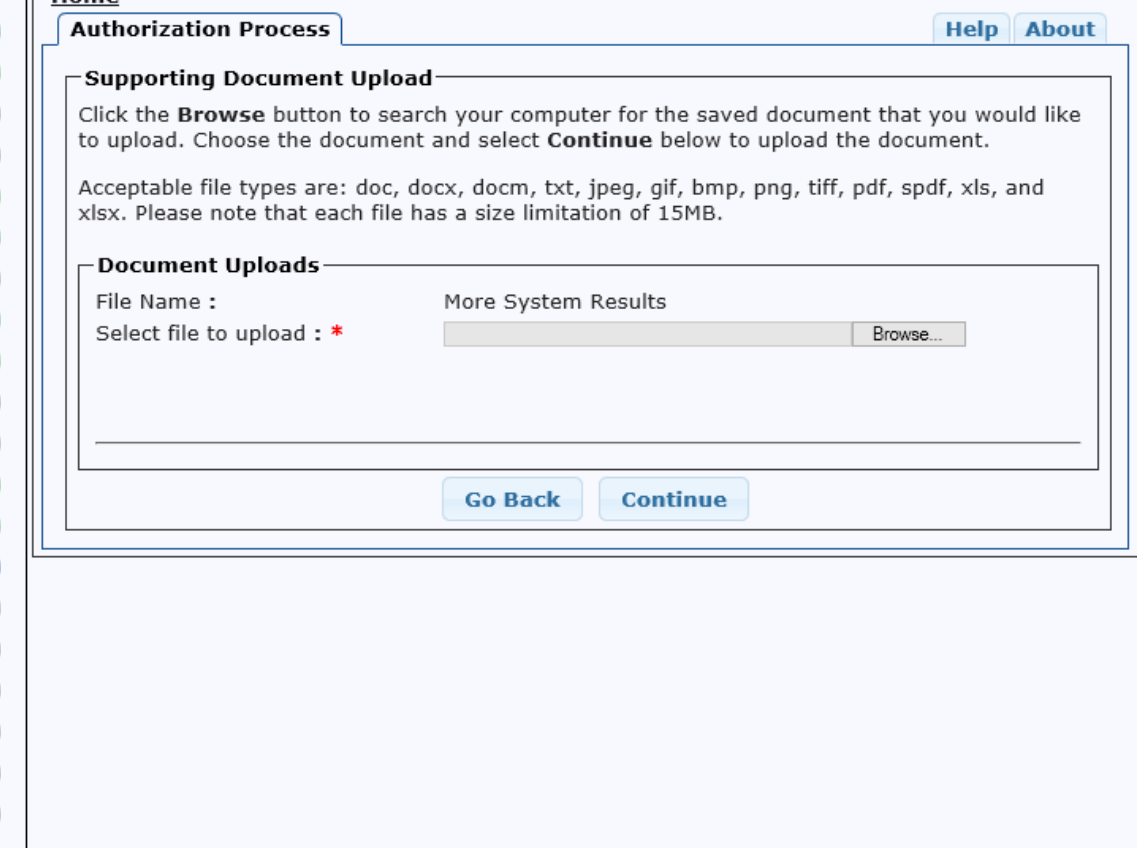

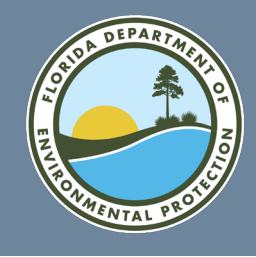

**DUULI** 

• Lead operator designation.

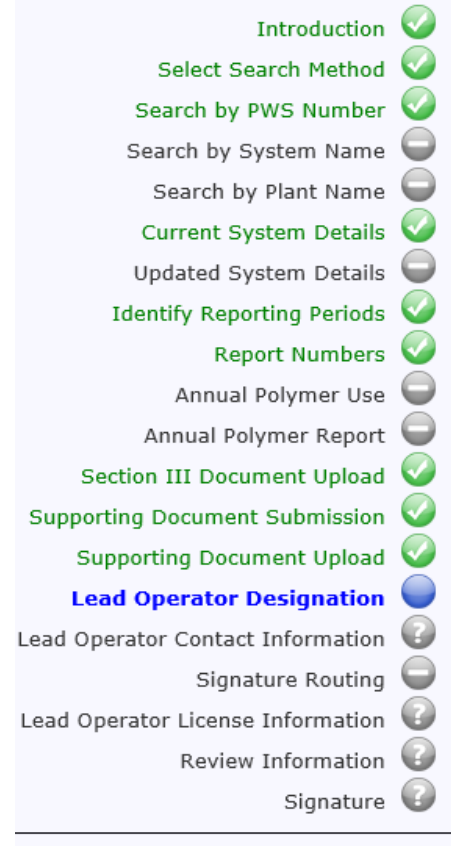

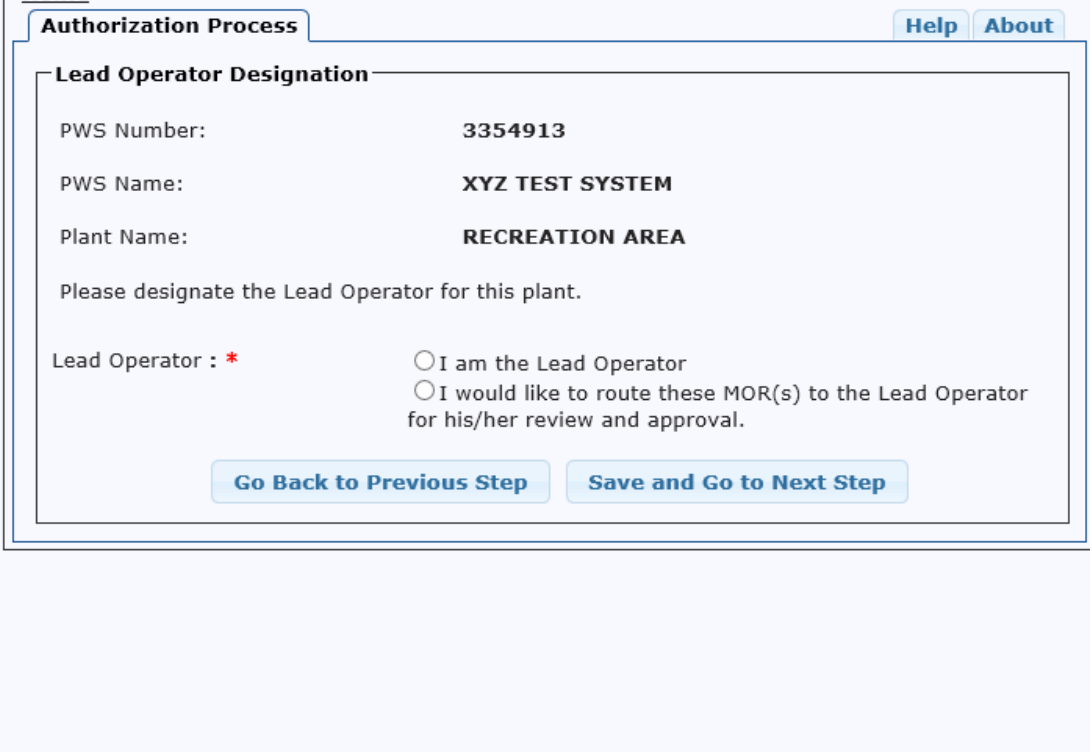

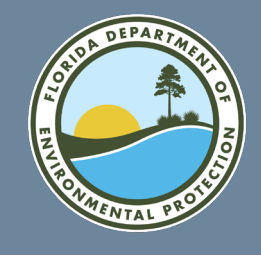

Hom

If the person filling out the form is the lead operator, enter license class and number to be taken to the Review Information step.

ıd

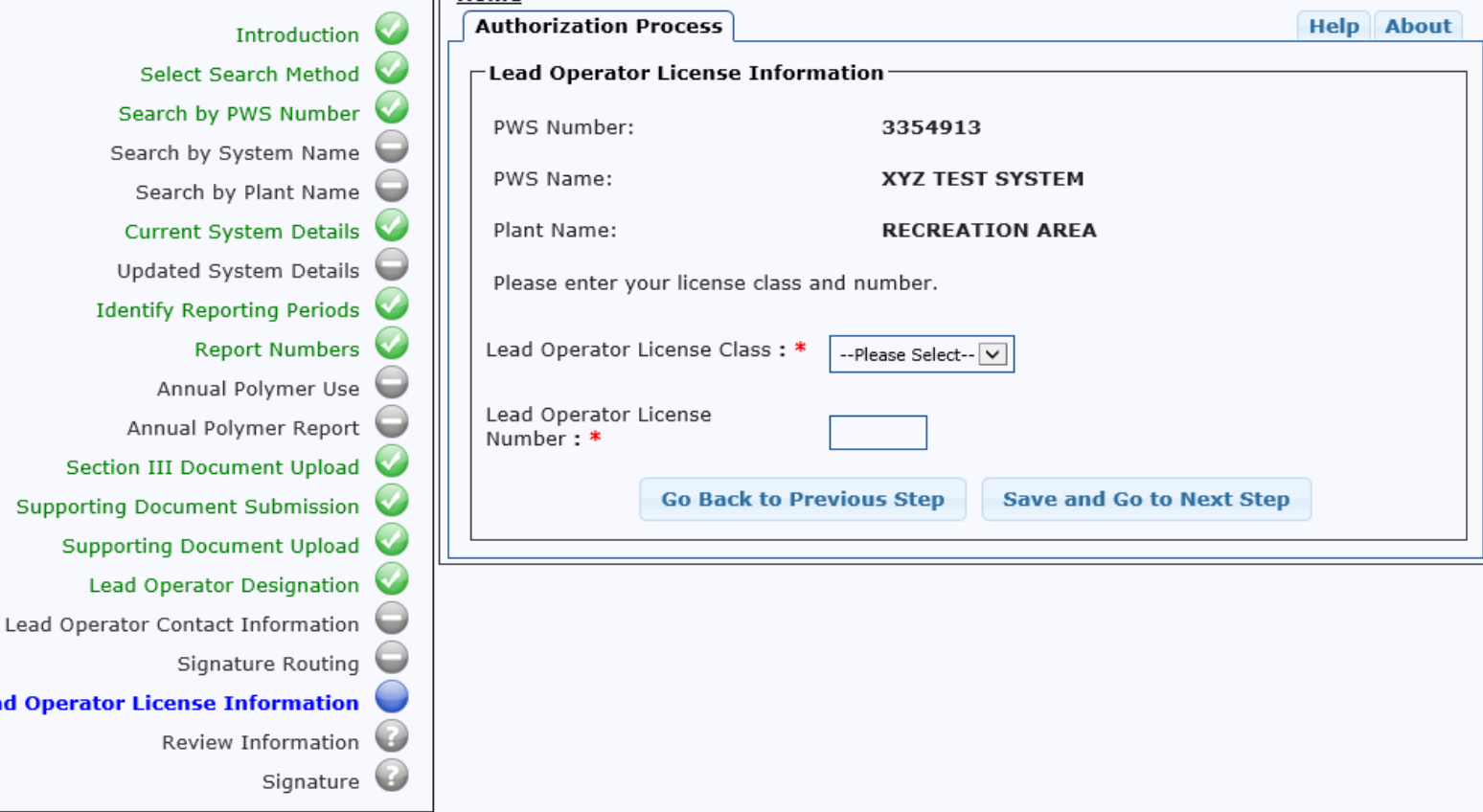

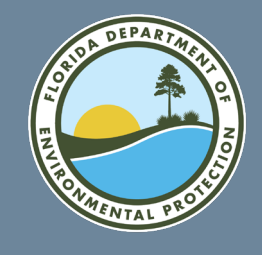

. . . . . . . . . . .

If the person filling the form is not the lead operator, enter lead operator's email address and select "Save and Go to Next Step." The lead operator will receive an e-mail message to review the MOR.

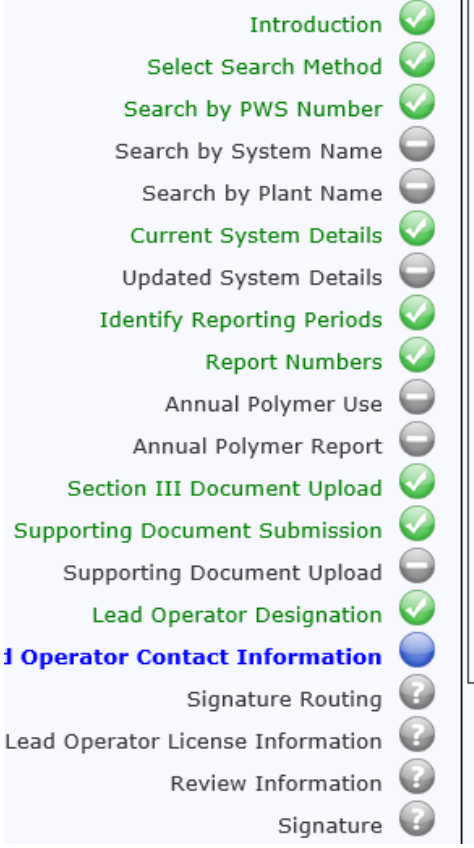

Lead

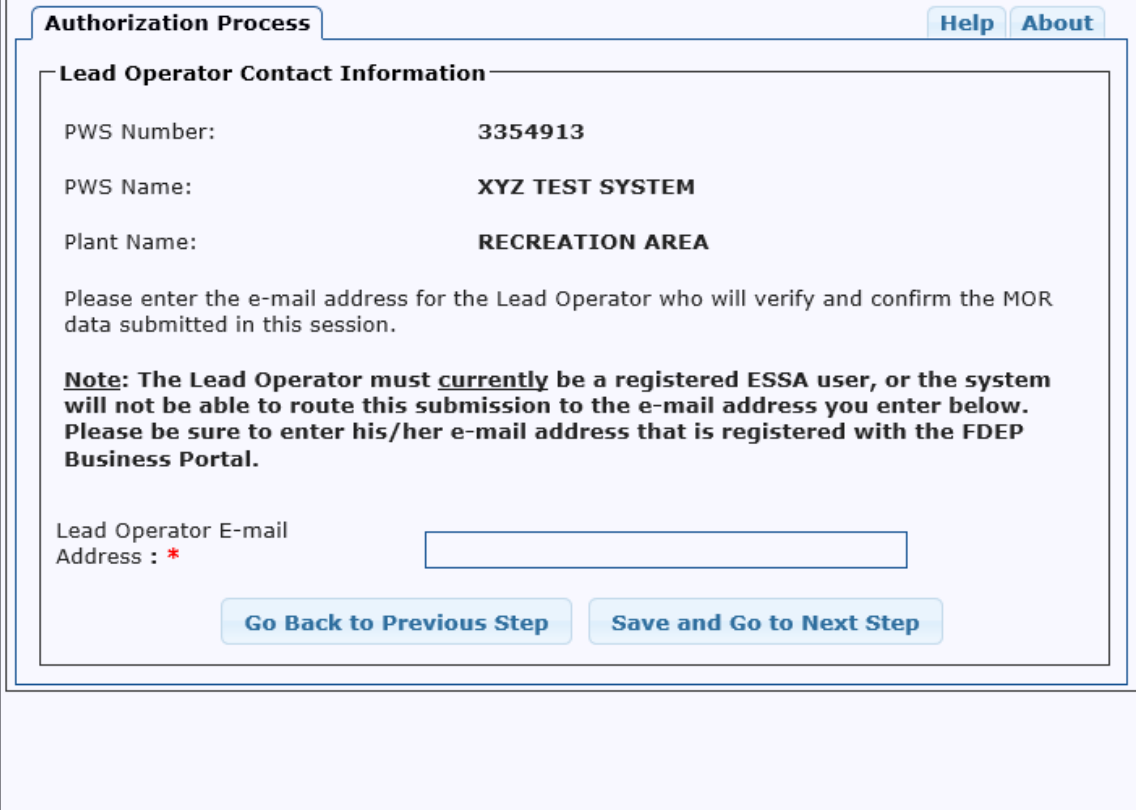

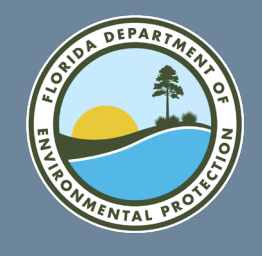

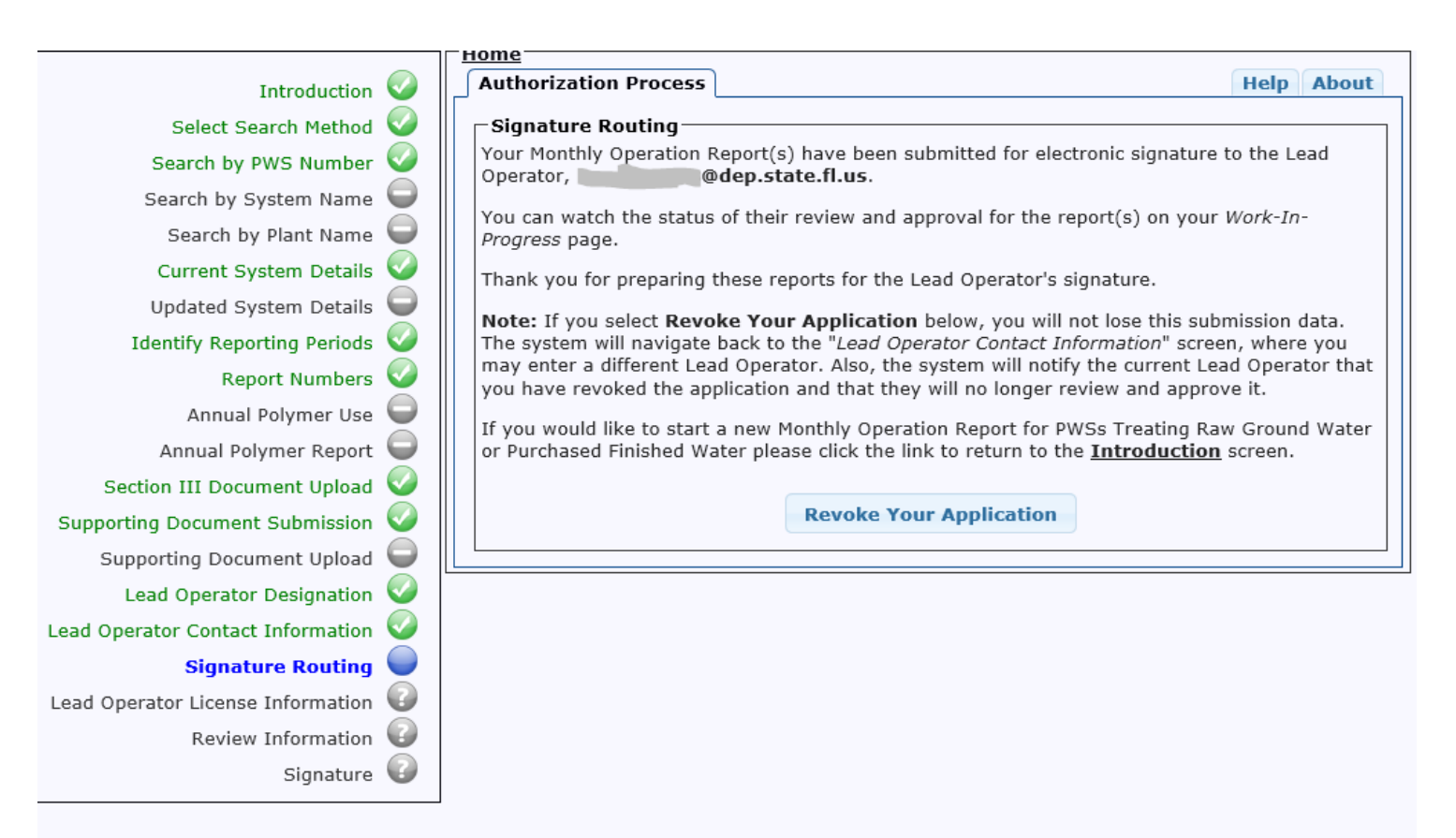

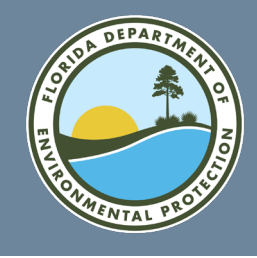

The lead operator must click on the hyperlink to read the MOR to be submitted. The lead operator clicks the confirmation checkbox, then selects "Save and Go to Next Step."

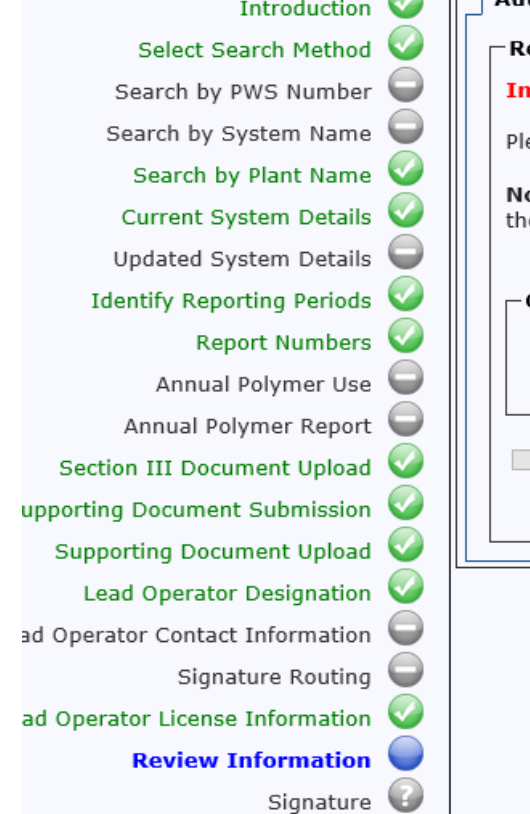

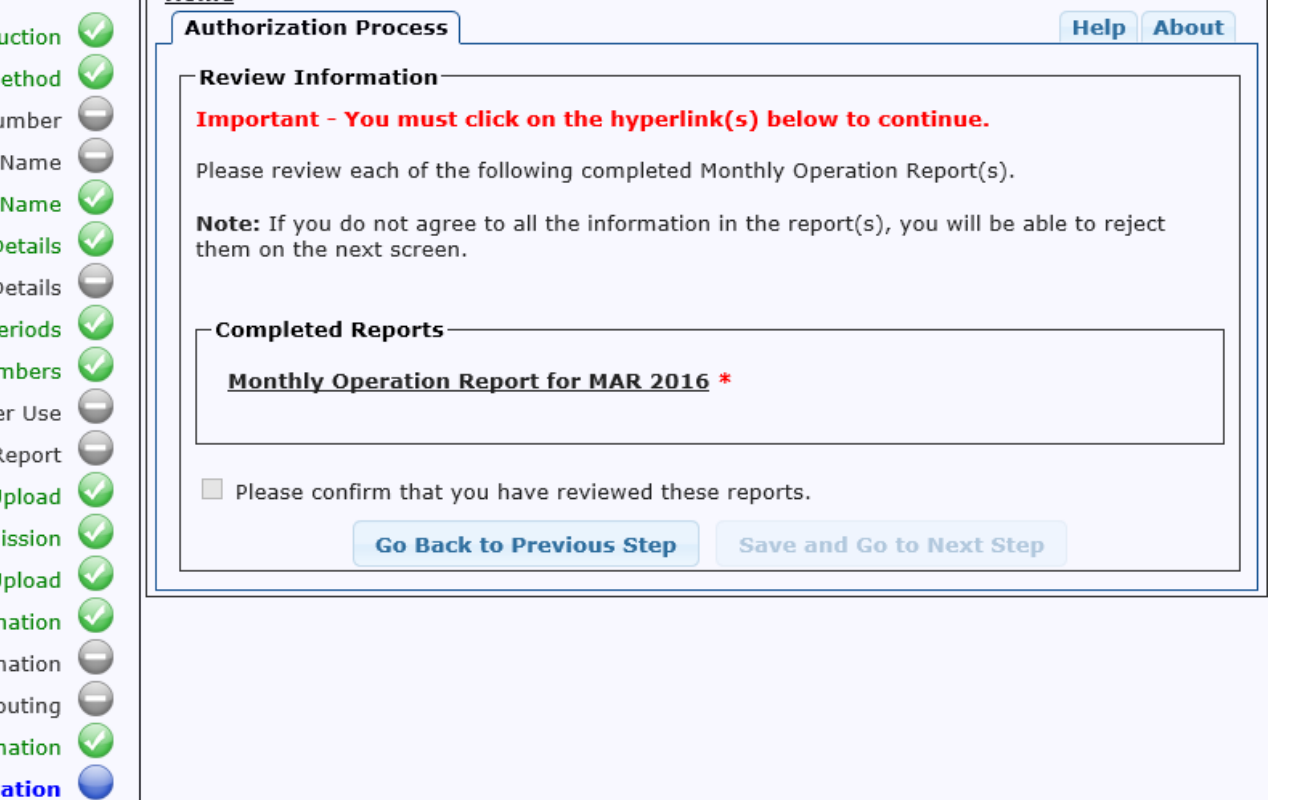

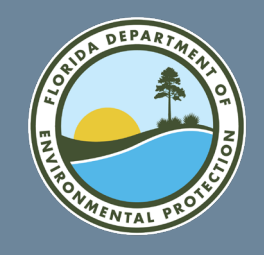

• **Lead Operator Signature** – Lead operator selects to accept or not accept the report, then selects "Submit."

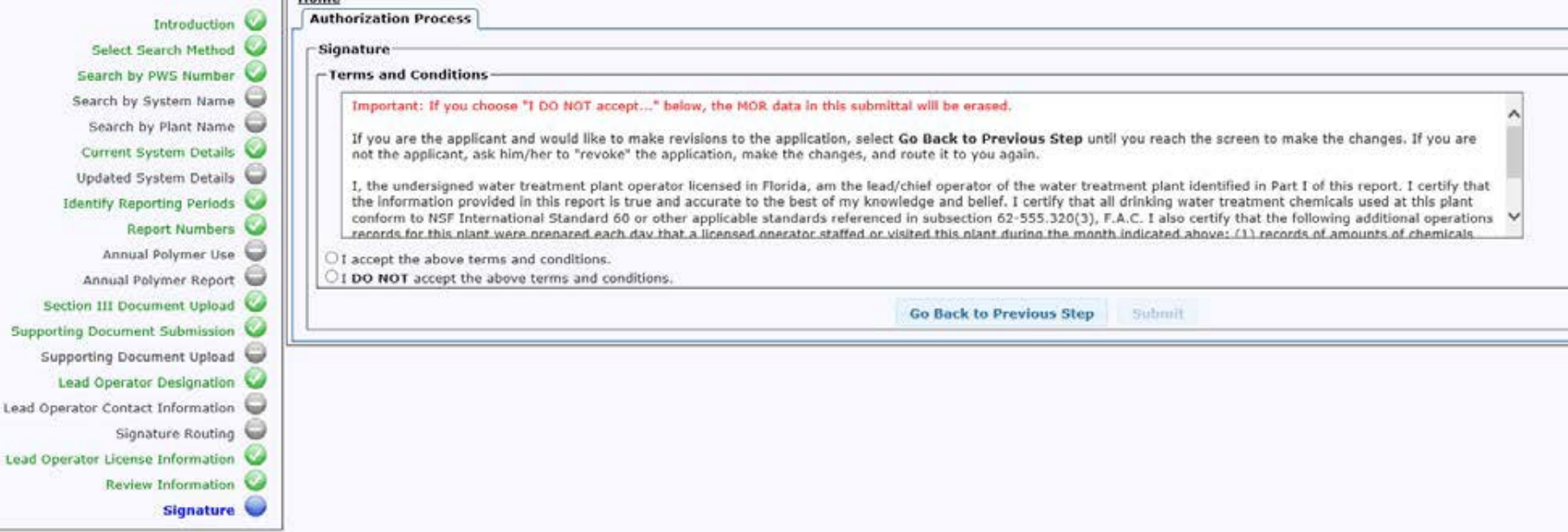

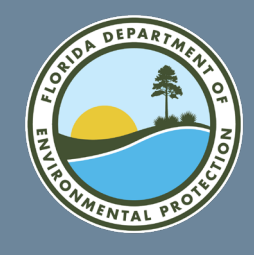

 $1121112$ 

Successful eMOR submission!

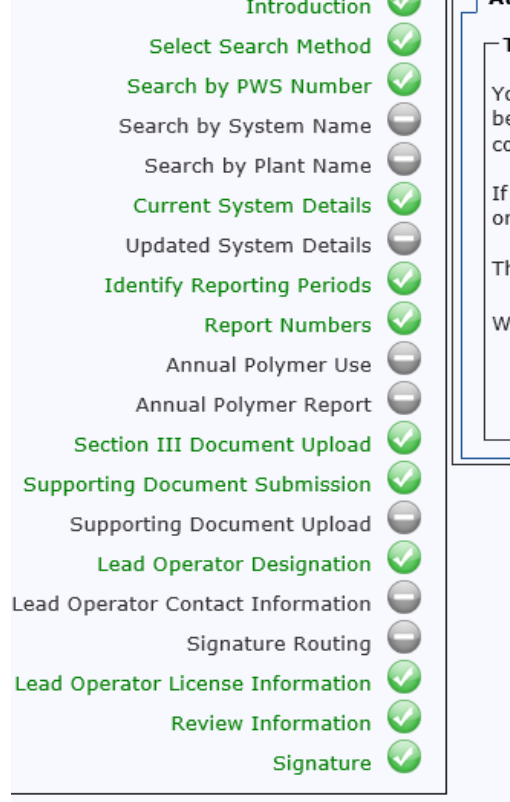

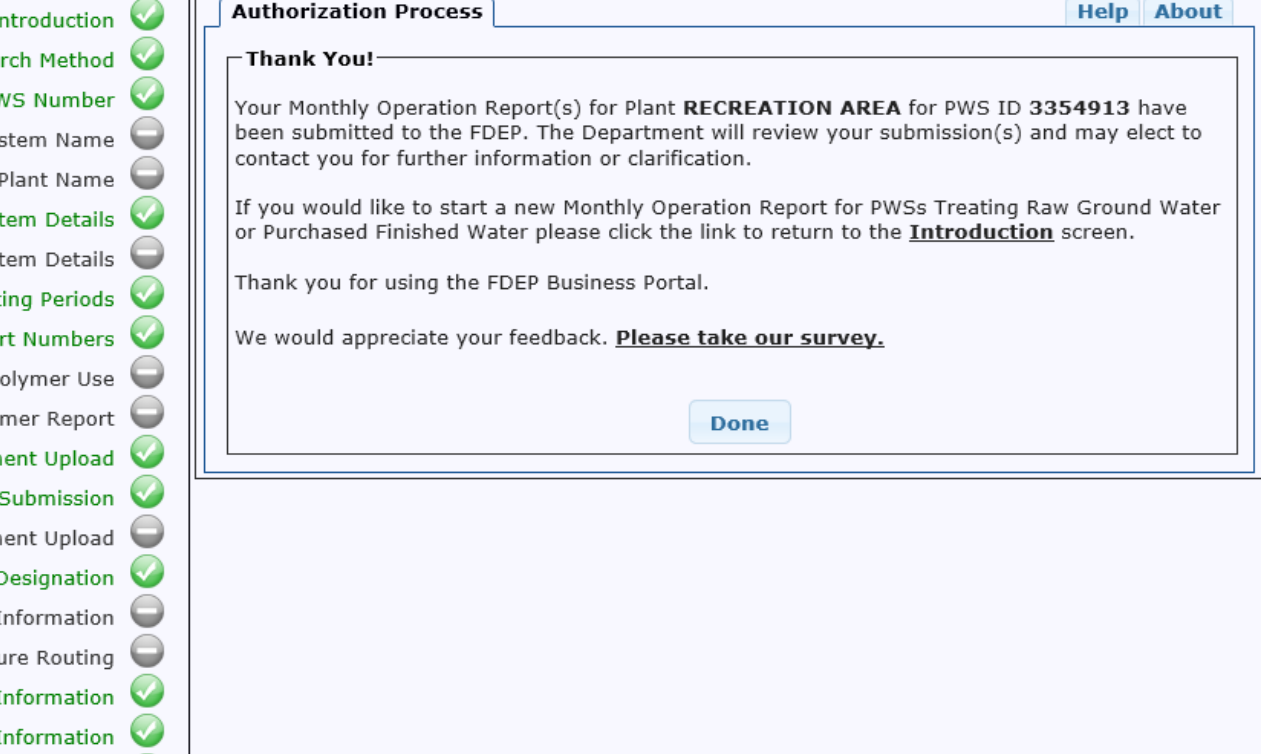

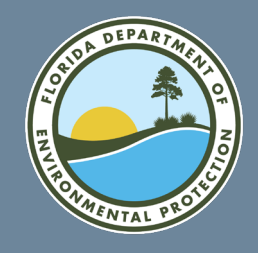

#### **Questions? FLORIDA DEPARTMENT OF ENVIRONMENTAL PROTECTION**

For any questions about using this portal, please contact:

#### **DEP IT Service Desk**

850-245-7555

[ServiceDesk@FloridaDEP.gov](mailto:ServiceDesk@FloridaDEP.gov)

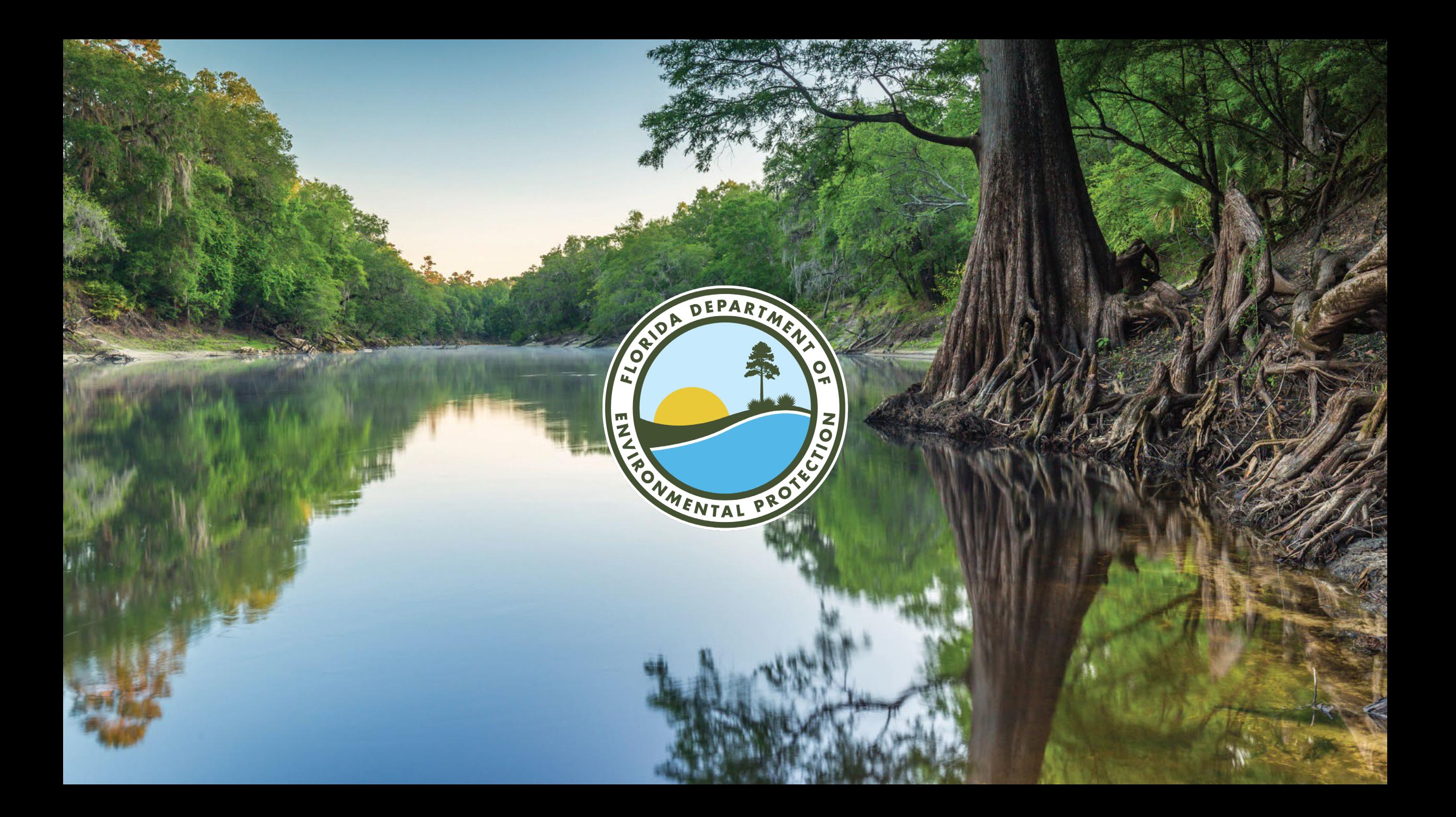